# 使用手冊

# RT-AX3000 雙頻無線路由器

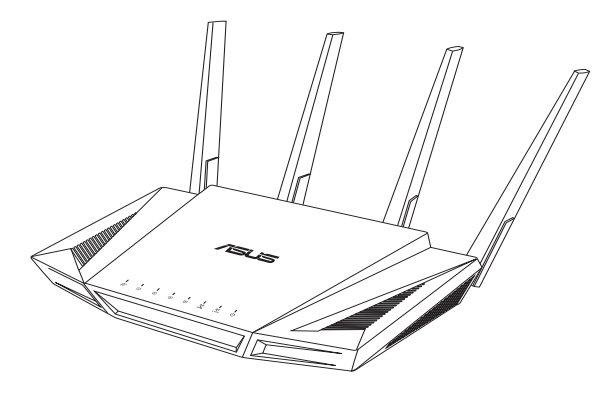

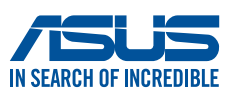

T16911 第一版 2021 年 9 月

版權說明

©ASUSTeK Computer Inc. All rights reserved. 華碩電腦股份有限公司保留所有權利

本使用手冊包括但不限於其所包含的所有資訊皆受到著作權法之保護,未經華碩電腦 股份有限公司(以下簡稱「華碩」)許可,不得任意地仿製、拷貝、謄抄、轉譯或為 其他利用。

免責聲明

本使用手冊是以「現況」及「以目前明示的條件下」的狀態提供給您。在法律允許的 範圍內,華碩就本使用手冊,不提供任何明示或默示的擔保及保證,包括但不限於商 業適銷性、特定目的之適用性、未侵害任何他人權利及任何得使用本使用手冊或無法 使用本使用手冊的保證,且華碩對因使用本使用手冊而獲得的結果或透過本使用手冊 所獲得任何資訊之準確性或可靠性不提供擔保。

台端應自行承擔使用本使用手冊的所有風險。 台端明確了解並同意,華碩、華碩之 授權人及其各該主管、董事、員工、代理人或關係企業皆無須為您因本使用手冊、或 因使用本使用手冊、或因不可歸責於華碩的原因而無法使用本使用手冊或其任何部份 而可能產生的衍生、附隨、直接、間接、特別、懲罰或任何其他損失(包括但不限於 利益損失、業務中斷、資料遺失或其他金錢損失)負責,不論華碩是否被告知發生上 開損失之可能性。

由於部份國家或地區可能不允許責任的全部免除或對前述損失的責任限制,所以前述 限制或排除條款可能對您不適用。

台端知悉華碩有權隨時修改本使用手冊。本產品規格或驅動程式一經改變,本使用 手冊將會隨之更新。本使用手冊更新的詳細說明請您造訪華碩的客戶服務網 https:// www.asus.com/tw/support,或是直接與華碩資訊產品技術支援專線 0800-093-456 聯 絡。

對於本使用手冊中提及之第三人產品名稱或內容,其所有權及智慧財產權皆為各別產 品或內容所有人所有且受現行智慧財產權相關法令及國際條約之保護。

當下列兩種情況發生時,本產品將不再受到華碩之保固及服務:

- (1)本產品曾經過非華碩授權之維修、規格更改、零件替換或其他未經過華碩授權 的行為。
- (2)本產品序號模糊不清或喪失。

目錄

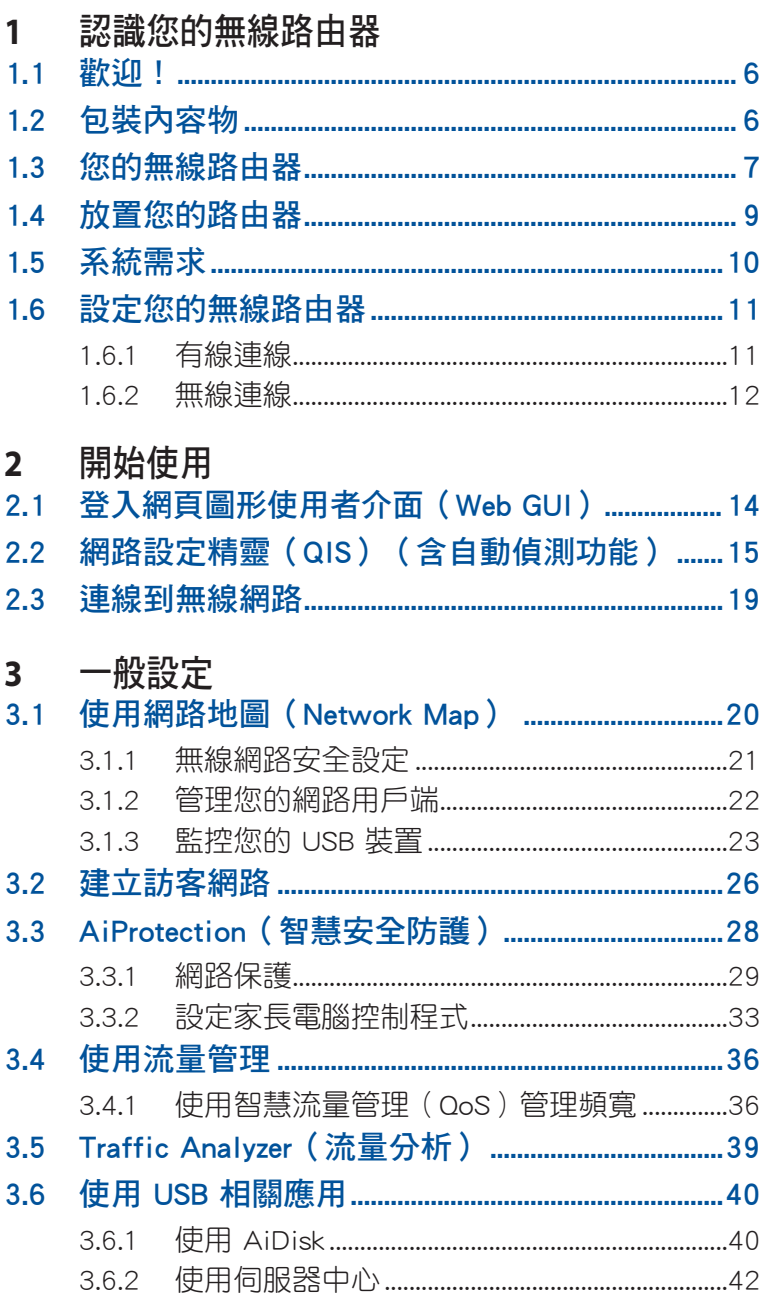

# 目錄

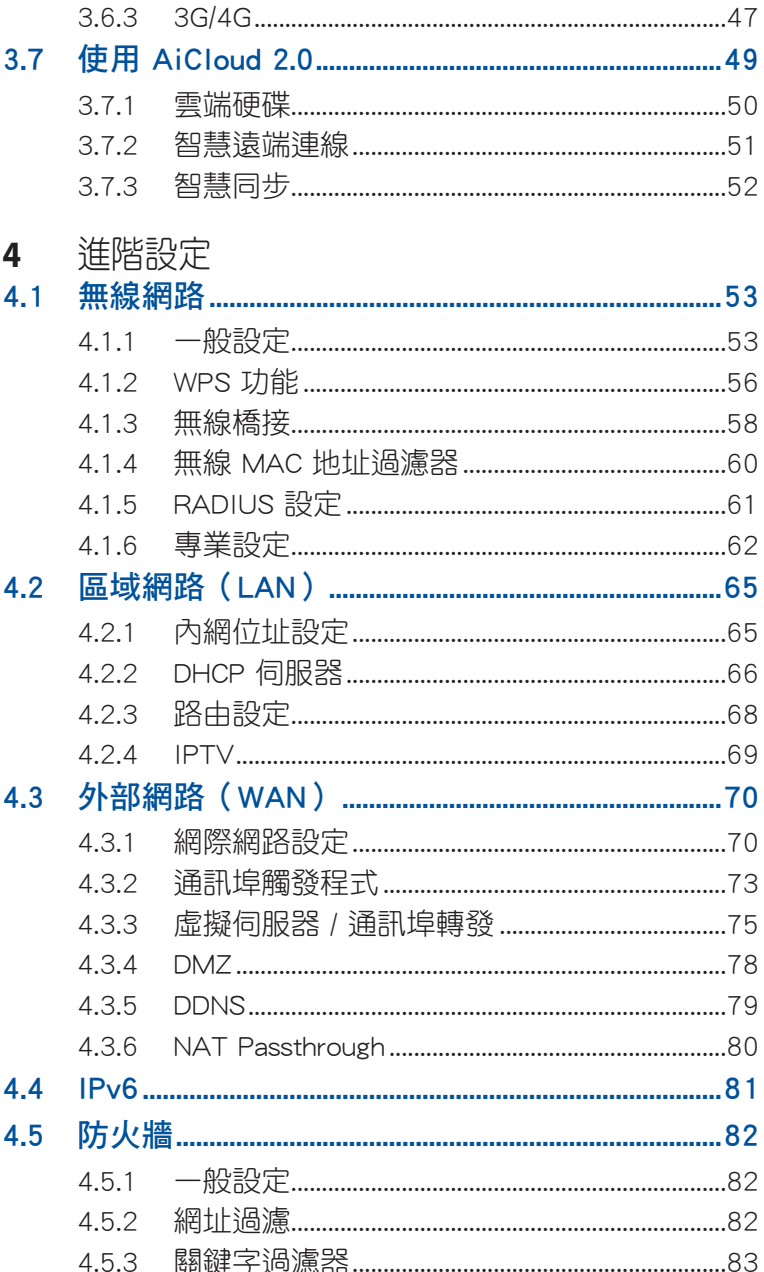

# 目錄

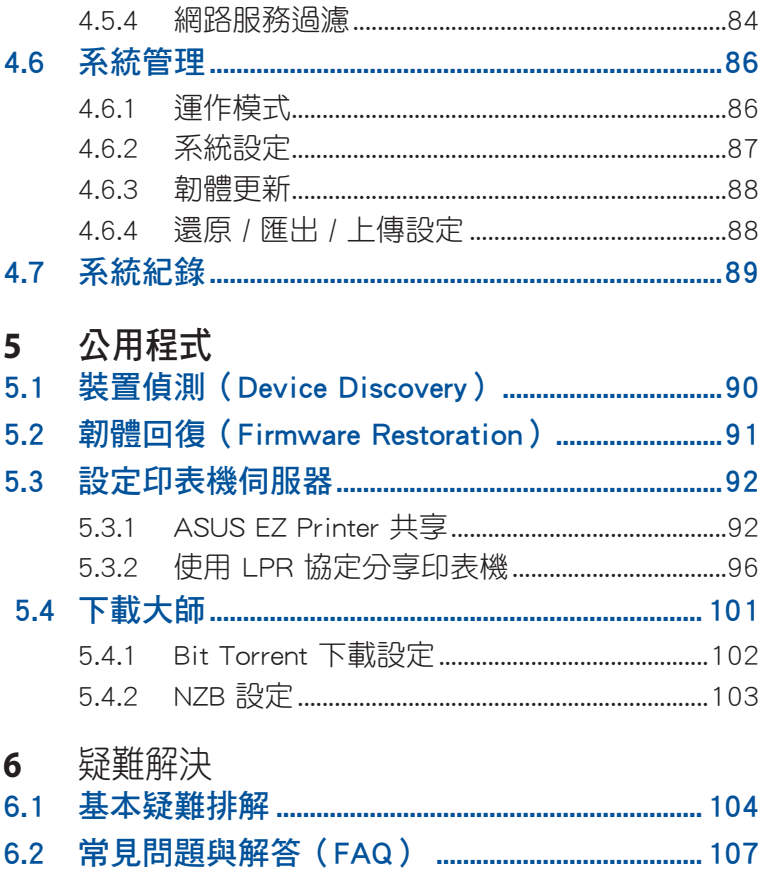

# <span id="page-5-0"></span>1 認識您的無線路由器

### 1.1 歡迎!

感謝您購買華碩無線路由器!

超薄、時尚的 RT-AX3000 能同時執行 2.4GHz 與 5GHz 雙頻連線,由此提供無與倫比的同步無線高解析影音串 流;支援 SMB 伺服器、UPnP AV 伺服器與 FTP 伺服器 提供 24/7 檔案分享;更可處理多達 300,000 個會話;另 外,RT-AX3000 支援 ASUS Green Network 技術,幫助省 電高達 70%。

# 1.2 包裝內容物

- **M** RT-AX3000 無線路由器 M 網路線 (R.1-45) ☑ 電源變壓器 せいしん せいしゃ けいしゅう すいのう 国源録 はくしゃ じゅうしゃ
- 

- 若以上列出的任何一項配件有毀損或是短缺的情形,請儘 速與您的經銷商聯絡。
- 請保留原始的包裝以便將來維修或更換等保固所需。

# <span id="page-6-0"></span>1.3 您的無線路由器

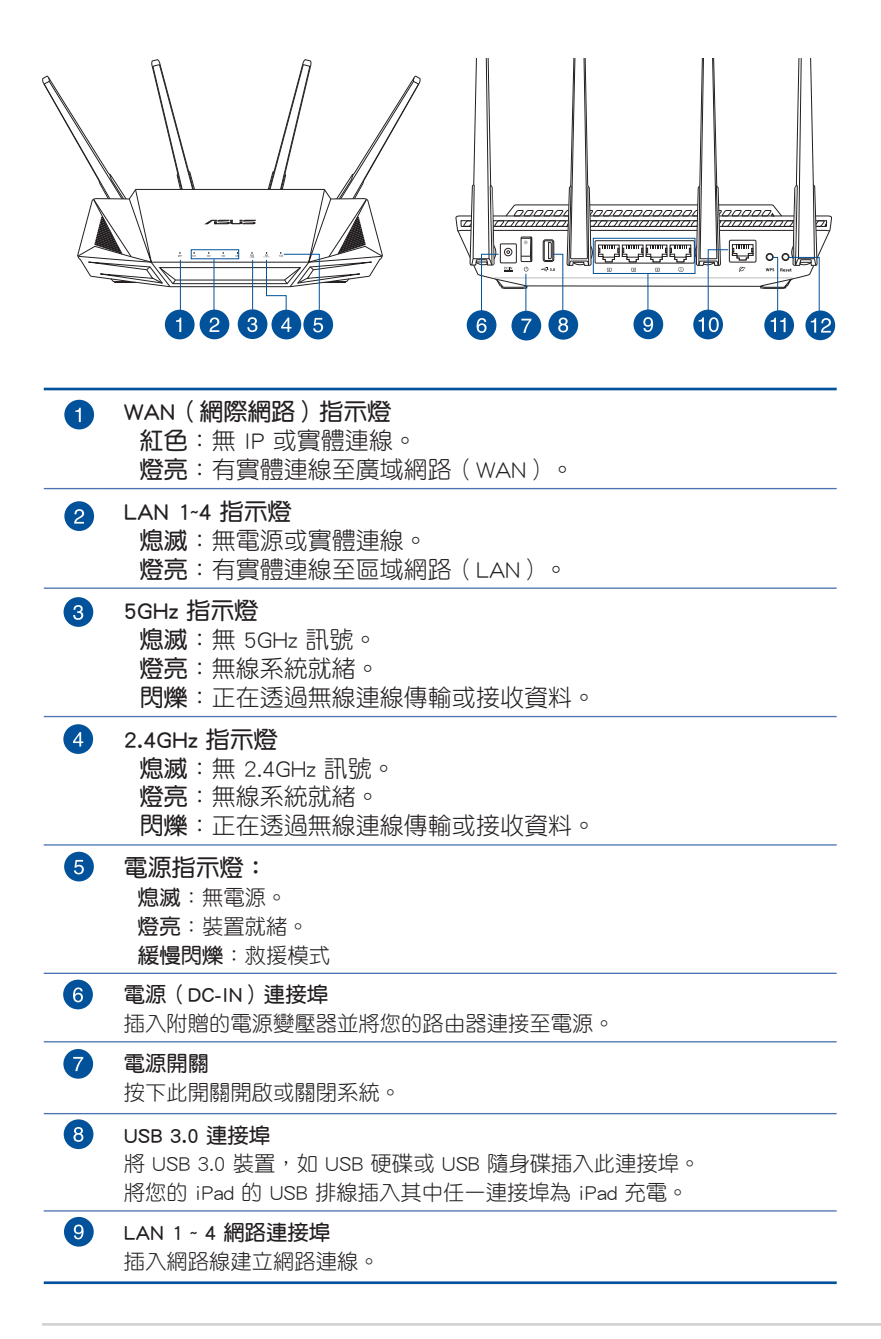

#### WAN (網際網路)連接埠 插入網路線建立外部網路連線。

### **1** WPS 按鈕 此按鈕可啟用 WPS 設定精靈。

 $\bullet$ 重置按鈕 此按鈕可重置或回復系統至其初始設定。

- 請僅使用包裝中的電源變壓器。使用其他類型的電源變壓 器可能會造成裝置損毀。
- 規格:

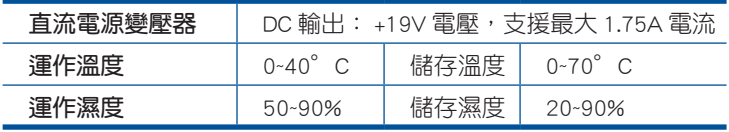

# <span id="page-8-0"></span>1.4 放置您的路由器

為獲得無線路由器與所連線的網路裝置之間傳送最佳無線 訊號,請確認以下幾點:

- 建議將路由器放置在中心區域,以獲得最佳無線訊號 覆蓋範圍。
- 請勿將裝置放在靠近金屬物品與陽光直射的地方。
- 請遠離其它 802.11g 或 20MHz 的 Wi-Fi 裝置、2.4GHz 電腦周邊裝置、 藍牙裝置、無線室內電話、傳送器、 重型發動機、日光燈、微波爐、電冰箱與其他工業裝 置,以防止訊號干擾或減損。
- 請經常更新至最新版本韌體。您可以登入華碩官網 https://www.asus.com/tw/ 獲得最新韌體。

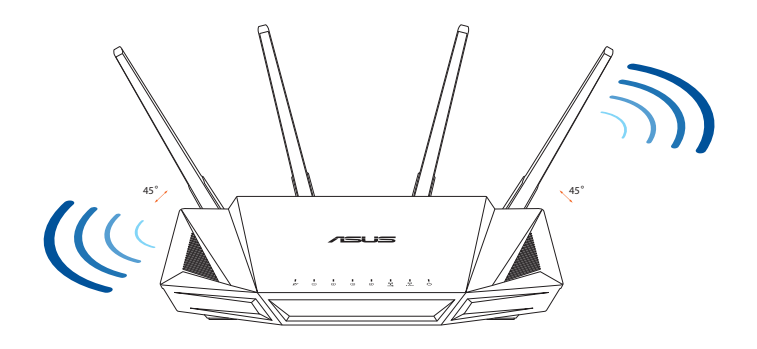

### <span id="page-9-0"></span>1.5 系統需求

設定您的網路之前,您需要一台或兩台電腦符合以下系 統需求:

- 一個 RJ-45 (LAN)乙太網路連接埠 (10Base-T / 100Base-TX / 1000BaseTX)
- 支援 802.11a/b/g/n/ac/ax 無線功能
- 已安裝 TCP/IP 服務
- 網路瀏覽器,如 Internet Explorer、Firefox、Safari 或 Google Chrome

- 若您的電腦沒有內建無線功能,您可以在您的電腦上安裝 一張 IEEE 802.11a/b/g/n/ac/ax 無線網路卡來連線網路。
- 擁有獨特的雙頻技術,您的無線路由器可同時支援 2.4GHz 與 5GHz 無線訊號。該技術允許您在使用 2.4GHz 頻段執 行網路相關任務,如在瀏覽網路或接收 / 傳送 e-mail 的 同時,也可使用 5GHz 頻段即時播放高解析音訊 / 視訊檔 案。
- 有些 IEEE 802.11n 裝置可能不支援 5GHz 頻寬。請參考裝 置的使用手冊瞭解具體規格。
- 用來連接網路裝置的 RJ-45 乙太網路線長度不可超過 100 公尺。

# <span id="page-10-0"></span>1.6 設定您的無線路由器

### 重要!

- 請使用有線連接來設定您的無線路由器,避免無線訊號不 穩定可能造成的設定問題。
- 在設定您的華碩無線路由器之前,請依據以下方式操作:
	- 若您想要替換一個現有的路由器,請將其從網路中斷 開。
	- 拔除現有數據機上的線纜。若數據機有備用電池,也請 移除。
	- 重新啟動您的電腦(建議)。

### 1.6.1 有線連線

注意:您可以使用直通線 (straight through cable)或交叉線 (crossover cable)進行有線連線。

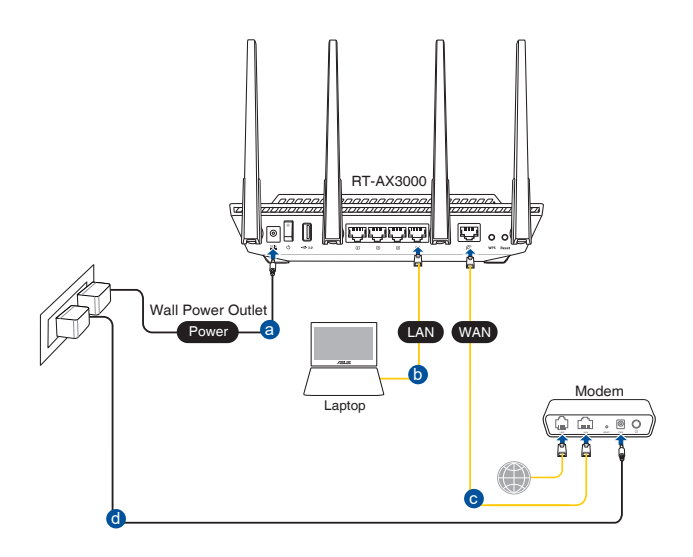

### <span id="page-11-0"></span>請依據以下步驟設定有線連線:

- 1. 將無線路由器的電源變壓器插入電源輸入(DC-IN)連 接埠並插上電源。
- 2. 使用附贈的網路線,將其一端連接至電腦,另一端插 入無線路由器的 LAN 連接埠。

重要! 請確認 LAN LED 正在閃爍。

- 3 使用另一條網路線,將其一端連接至數據機,另一端 連接至無線路由器的 WAN 連接埠。
- 4. 將數據機電源變壓器的一端插入電源輸入(DC-IN)連 接埠,另一端連接至電源插座。
- 1.6.2 無線連線

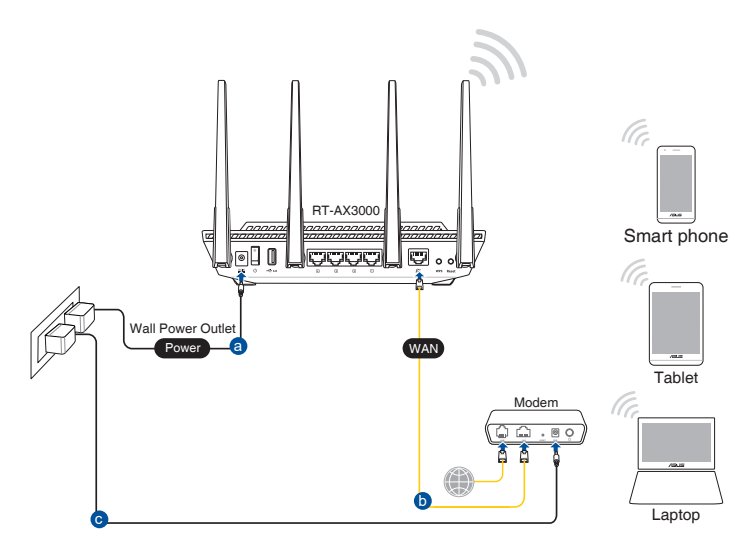

### 請依據以下步驟設定無線連線:

- 1. 將無線路由器的電源變壓器插入電源輸入(DC-IN)連 接埠並插上電源。
- 2 使用附贈的網路線,將其一端連接至數據機,另一端 插入無線路由器的 WAN 連接埠。
- 3. 將數據機電源變壓器的一端插入電源輸入(DC-IN)連 接埠,另一端連接至電源插座。
- 4. 在您的電腦上安裝一張 IEEE 802.11a/b/g/n/ac/ax 標準 的無線網路卡。

- 更多無線連線相關資訊請參考無線網路卡的使用手冊。
- · 為你的無線網路進行安全設定,請參考第三章內 無線網路 安全設定 部分的說明。

# <span id="page-13-0"></span>2 開始使用

# 2.1 登入網頁圖形使用者介面(Web GUI)

您的華碩無線路由器配備一個智慧型網頁圖形使用者介 面(Web GUI), 允許您透過網頁瀏覽器, 如 Internet Explorer、Firefox、Safari 或 Google Chrome,便捷設定 其各種功能。

注意: 路由器功能依據韌體版本而定。

### 請依據以下步驟登入網頁圖形使用者介面:

- 1. 在瀏覽器中輸入 http://router.asus.com。
- 2. 在登入頁面中,輸入初始登入名稱 (admin) 和密碼 (admin)。
- 3. 您可以使用網頁圖形使用者介面(Web GUI)對無線路 由器進行各種設定。

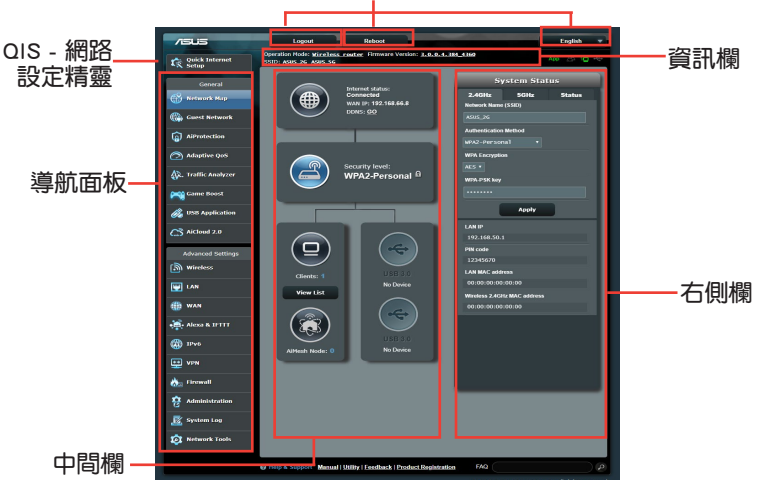

### 頂部命令按鈕

注意: 若您是第一次登入網頁圖形使用者介面(Web GUI), 開啟網頁瀏覽器後,您將自動進入網路設定精靈(QIS)頁面。

# <span id="page-14-0"></span>2.2 網路設定精靈(QIS)(含自動偵測 功能)

網路設定精靈(QIS)將引導您快速設定網路連線。

注意:第一次設定網路連線時,請按下路由器上的重置按鈕將 其回復為初始設定。

### 請依據以下步驟使用擁有自動偵測功能的網路設定精靈  $($   $OIS)$ :

1. 登入網頁圖形使用者介面(Web GUI)。網路設定精靈 (QIS)頁面會自動開啟。

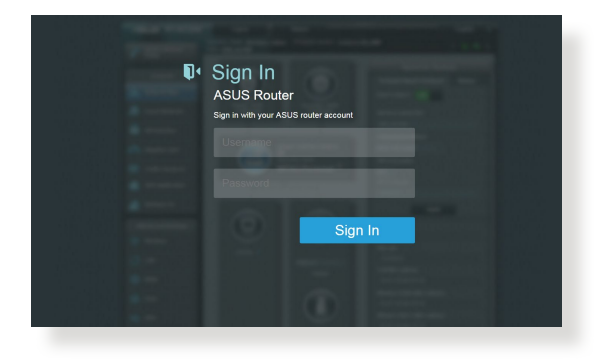

- 預設情況下,登入無線路由器的網頁圖形使用者介面(Web GUI)的登入名稱與密碼均為 admin。有關更改路由器登入 名稱與密碼的詳細資訊,請參考「4.6.2 系統設定」部分的 說明。
- 登入無線路由器的登入名稱和密碼與 2.4GHz / 5GHz 網路 名稱(SSID)與安全金鑰不同。登入無線路由器的登入名 稱與密碼是用來登入網頁圖形使用者介面(Web GUI)以進 行無線路由器設定的。2.4GHz / 5GHz 網路名稱(SSID)與 安全金鑰用來使 Wi-Fi 裝置連接並登入 2.4GHz / 5GHz 網 路。

2. 無線路由器可自動偵測您的 ISP 連線類型:自動取得 IP、PPPoE、PPTP、 L2TP 或固定 IP。為您的 ISP 連 線類型輸入所需資訊。

重要!請從您的網路服務供應商(ISP)處獲得網路連線類型的 相關資訊。

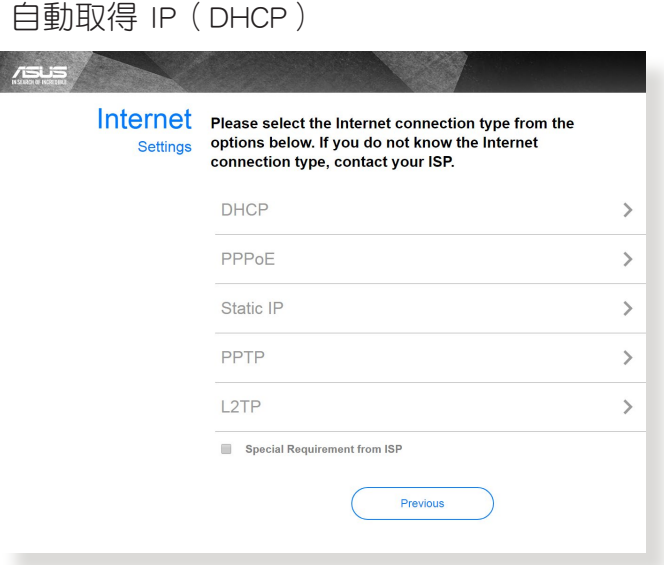

### PPPoE、PPTP 與 L2TP

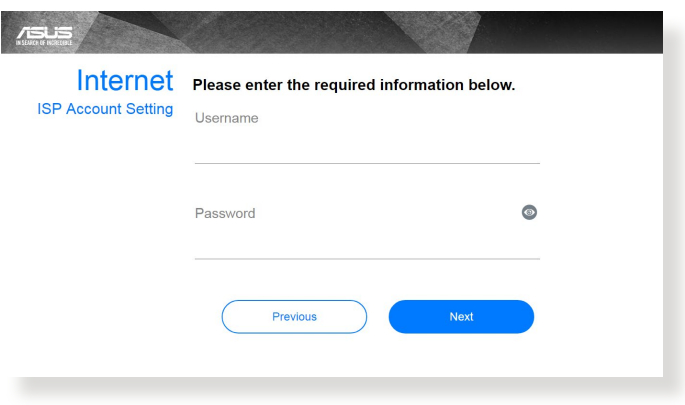

固定 IP

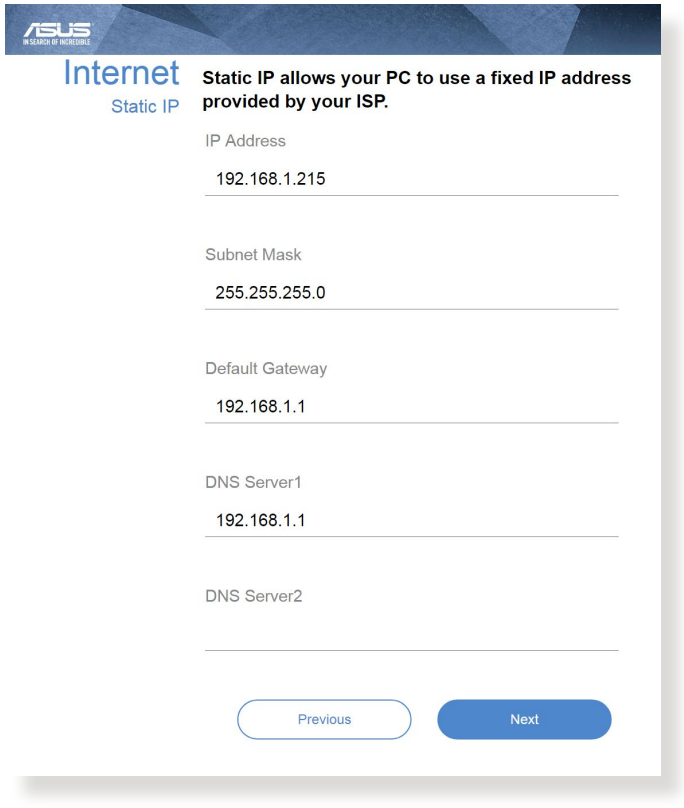

- 自動偵測 ISP 連線類型會在您第一次設定無線路由器時或 重置路由器為預設設定後出現。
- 若網路設定精靈(QIS)無法偵測您的網路連線類型,點選 跳到手動設定 手動設定連線類型。
- 3. 為您的 2.4GHz 與 5GHz 無線連線指定網路名稱 (SSID)與金鑰。完成後點選 套用本頁面設定。

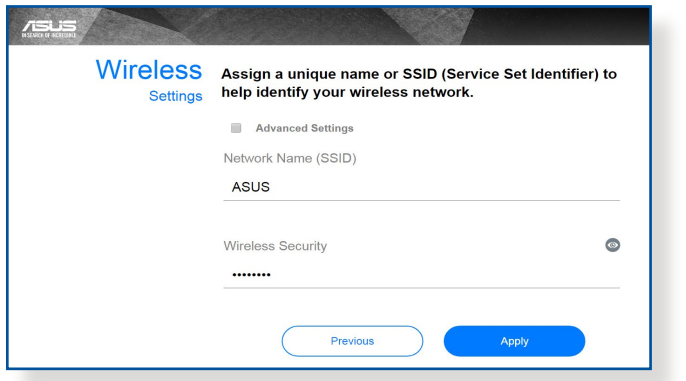

4. 螢幕上將顯示網路與無線設定資訊。點選下一步繼 續。

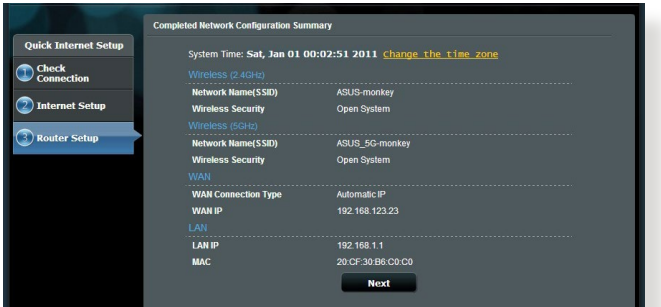

5. 閱讀無線網路連線教學。然後,點選完成。

# <span id="page-18-0"></span>2.3 連線到無線網路

透過網路設定精靈(QIS)完成路由器設定後,您的電腦 或其他智慧型裝置即可連線到您的無線網路。

### 依據以下步驟連線網路:

- 1. 點選電腦通知區域的網路圖示 <mark>#</mark> 顯示可用的無線網 路。
- 2. 選擇您要連線的無線網路,接著點選 連接。
- 3. 您需要輸入網路安全金鑰以連線加密的無線網路。接 著點選 確定。
- 4. 等待直到電腦成功連線到無線網路。畫面顯示連線狀 熊,日網路圖示顯示為已連線狀態 … 。

- 參考下一章節獲得無線網路設定的詳細資訊。
- 參考裝置的使用手冊瞭解裝置連線到無線網路的詳細資 訊。

# <span id="page-19-0"></span>3 一般設定

# 3.1 使用網路地圖(Network Map)

網路地圖(Network Map) 可用來進行無線網路安全設 定、管理網路用戶端並監控 USB 裝置。

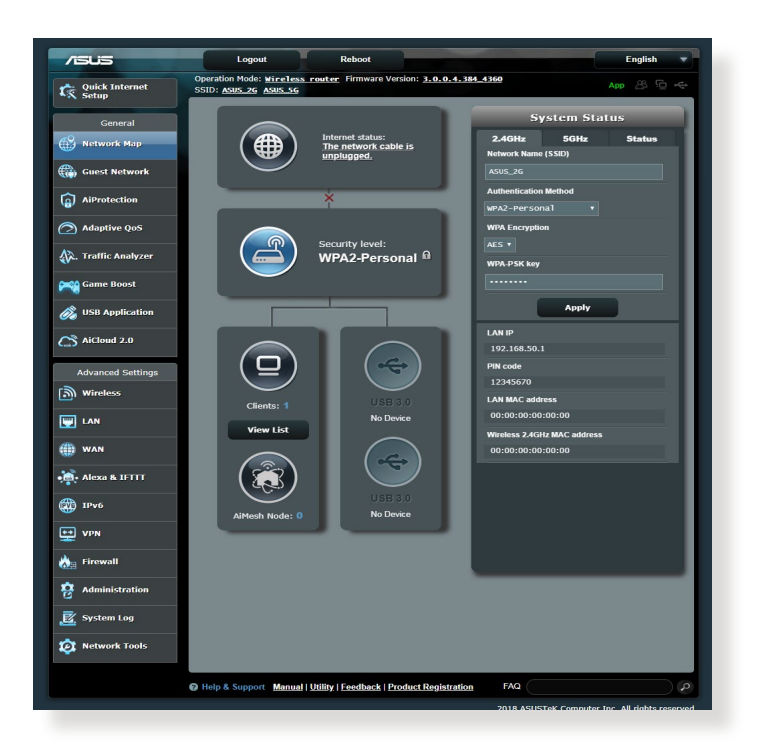

### <span id="page-20-0"></span>3.1.1 無線網路安全設定

為了保護您的無線網路以免非授權使用者侵入,您需要進 行無線網路安全設定。

### 請按照下列步驟進行無線網路安全設定:

- 1. 在導航面板中,點選 一般設定 > 網路地圖。
- 2. 在「網路地圖」畫面中的 系統資訊 欄位下,您可以 進行無線安全設定,如網路名稱(SSID)、授權方式 與加密設定。

注意:您可以為 2.4GHz 與 5GHz 頻率進行不同的無線網路安 全設定。

#### **System Status**  $2.4$ GHz $\overline{a}$ 5GHz Status Network Name (SSID) ASUS 26 **Authentication Method** WPA2-Personal **WPA Encryption** AES Y **WPA-PSK key** ........ Apply **LAN IP** 192.168.50.1 **PIN code** 12345670 LAN MAC address 00:00:00:00:00:00 Wireless 2.4GHz MAC address <u>no:no:no:no:no</u>

### 2.4GHz 安全設定 5GHz 安全設定

#### **System Status** 5GHz  $2.4$ GH<sub>z</sub> **Status** Network Name (SSID) **ASUS 5G** Authontication Mothod WPA2-Personal **WPA Encryption** AES Y **WPA-PSK key** Apply **LAN IP** 192.168.50.1 **PIN code** 12345670 **LAN MAC address** 00:00:00:00:00:00 Wireless 5GHz MAC address 00:00:00:00:00:00

3. 在 網路名稱 (SSID) 欄位中,為您的無線網路輸入 一個獨有的名稱。

<span id="page-21-0"></span>4. 在 WEP 加密 下拉式清單中選擇您的無線路由器的加 密方式。

重要!802.11n/ac/ax 標準禁止使用帶有 WEP 或 WPA-TKIP 的 高通量作為單播密碼。若您使用這些加密方式,您的資料傳送 率將會下降至 IEEE 802.11g 的 54Mbps。

- 5. 輸入您的安全金鑰。
- 6. 完成後點選 套用本頁面設定。

### 3.1.2 管理您的網路用戶端

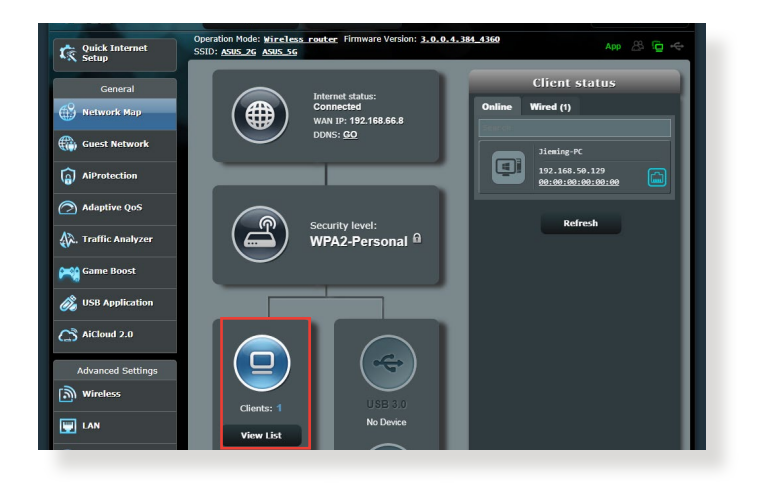

請依據以下步驟管理您的網路用戶端:

- 1. 在導航面板中,點選 一般設定 > 網路地圖。
- 2. 在網路地圖 書面中,點選「閱覽名單」圖示以顯示您 的網路用戶端的相關資訊。
- 3. 欲阳擋用戶端存取網路,選擇用戶端並點選 阴擋 。

### <span id="page-22-0"></span>3.1.3 監控您的 USB 裝置

華碩無線路由器提供一個 USB 連接埠, 用於連接 USB 裝 置, 如 USB 儲存裝置或 USB 印表機, 您可與網路內的用 戶端一起分享檔案與印表機。

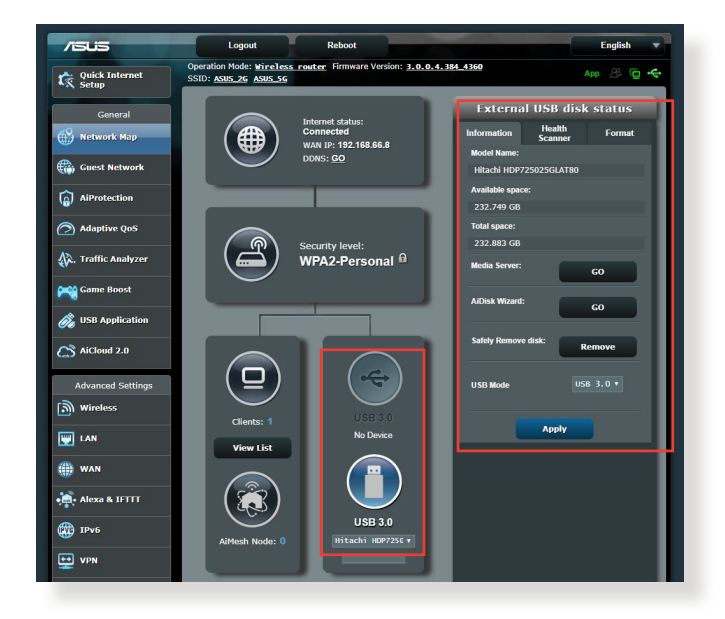

注意: 欲使用此功能, 您需要在無線路由器後面板上的 USB 3.0 連接埠中插入一個 USB 儲存裝置, 如 USB 硬碟或 USB 隨 身碟。請確認 USB 儲存裝置被格式化並適當分區。請造訪華碩 網站 http://event.asus.com/networks/disksupport 獲得硬碟檔案支 援清單。

重要!您首先需要建立一個分享帳號,並設定其存取權限,讓 其他網路用戶端可以透過 FTP 站點 / 第三方 FTP 用戶端公用程 式、伺服器中心、Samba 或 AiCloud 存取 USB 裝置。更多詳細 資訊,請參考 3.6 使用 USB 相關應用 與 3.7 使用 AiCloud 2.0 部分的說明。

### 請依據以下步驟監控您的 USB 裝置:

- 1. 在導航面板中,點選 一般設定 > 網路地圖。
- 2. 在網路地圖 畫面中, 選擇 USB 磁碟狀態 圖示來顯示 USB 裝置的資訊。
- 3. 在 AiDisk 精靈 區域,點選 前往設定 設定一個 FTP 伺服器進行網路檔案分享。

- 更多詳細資訊,請參考本手冊 3.6.2 使用伺服器中心 部分 的說明。
- RT-AX3000 支援大部分 USB 硬碟 / 隨身碟(容量最高可 達 2TB),並支援對 FAT16、FAT32、EXT2、EXT3 以及 HFS+ 格式的存取。

### 安全移除 USB 裝置

重要! 不正確地移除 USB 裝置可能導致資料毀損。

### 依據以下步驟移除 USB 裝置:

- 1. 在導航面板中,點選 一般設定 > 網路地圖。
- 2. 在畫面右上角,點選 <> 退出 USB 磁碟。當 USB 裝置成功退出後,USB 狀態顯示為 **未掛載**。

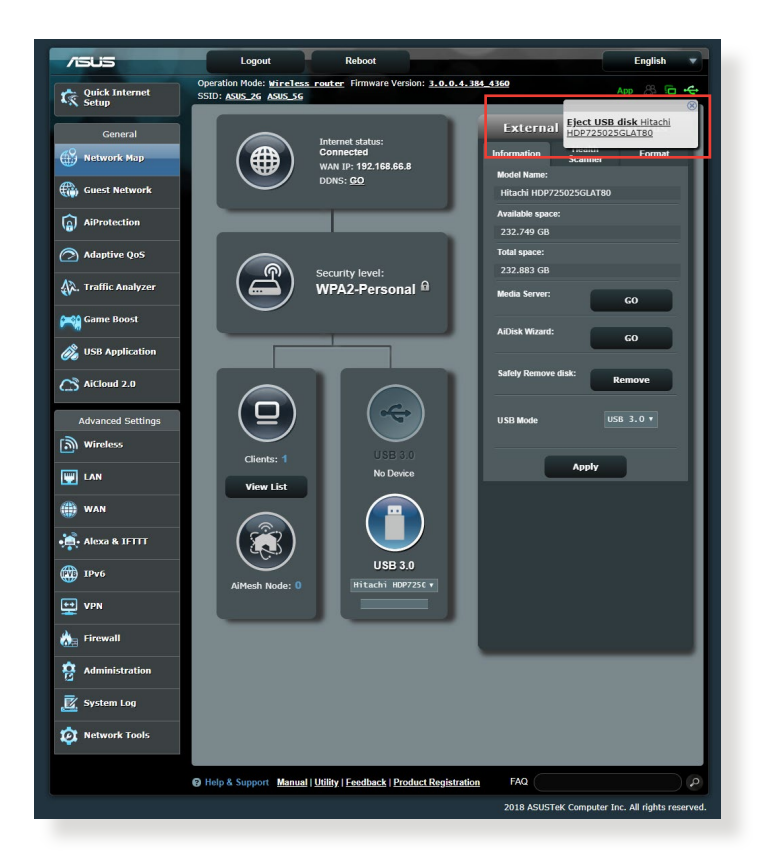

# <span id="page-25-0"></span>3.2 建立訪客網路

訪客網路為訪客提供暫時的網路連線,訪客將連線特定的 網路名稱(SSID)而不會連線您的私人網路。

注意: RT-AX3000 支援多達 6 個訪客網路(3 個 2.4GHz 網 路,3 個 5GHz 網路)。

### 請依據以下步驟建立訪客網路:

- 1. 在導航面板中,點選 一般設定 > 訪客網路。
- 2. 在訪客網路 書面中,為欲建立的網路選擇 2.4GHz 或 5GHz 頻段。
- 3. 點選 啟用。

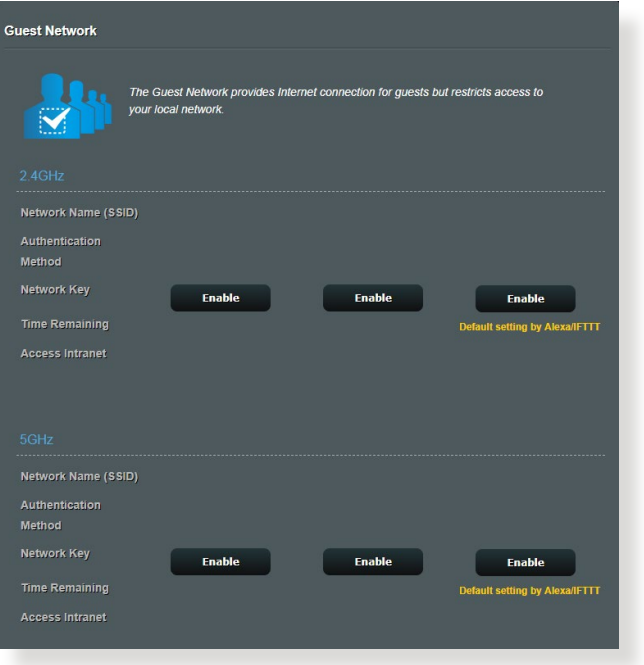

4. 欲設定其他選項,請點選修改。

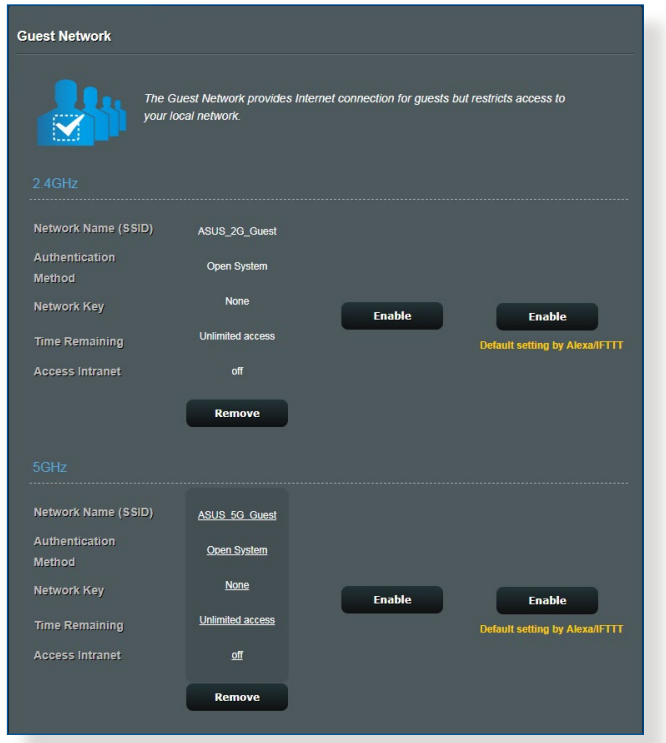

- 5. 在是否開啟訪客網路 項目中選擇是。
- 6. 在 網路名稱(SSID) 區域為臨時網路指定一個無線 網路名稱。
- 7. 選擇授權方式。
- 8. 選擇加密方式。
- 9. 設定存取時間或選擇 无限制。
- 10.在 存取區域網路 項目上選擇 關閉 或 啟用。
- 11. 完成後點選 套用本百面設定。

# <span id="page-27-0"></span>3.3 AiProtection (智慧安全防護)

AiProtection (智慧安全防護)可即時監控您的無線網路, 偵測惡意程式、間諜軟體以及不必要的網站。它也能夠過 濾不必要的網站及應用程式,讓您可以安排已連線的裝置 存取乙太網路的時間。

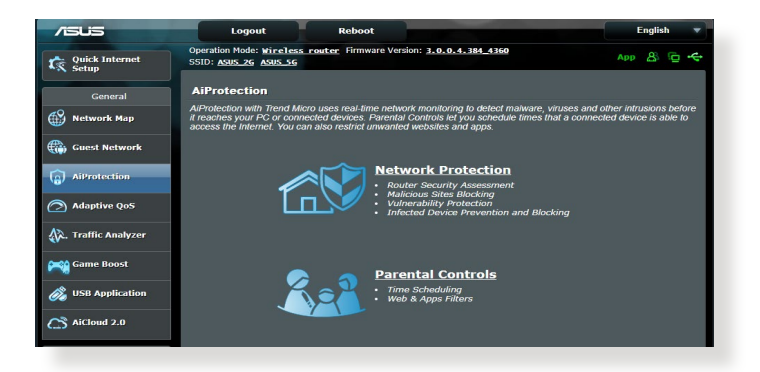

### <span id="page-28-0"></span>3.3.1 網路保護

網路保護能夠防止網路入侵,阻止不必要的存取,提高網 路安全。

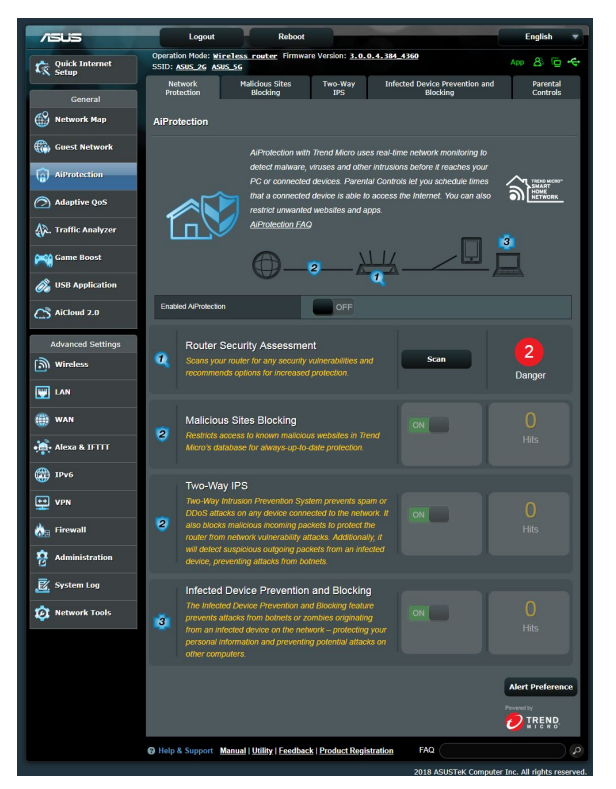

### 設定網路保護

請按照以下步驟設定網路保護:

- 1. 在導航面板中,點選 一般設定 > AiProtection (智慧 安全防護)。
- 2. 在 AiProtection (智慧安全防護) 主頁面中,點選 網 路保護。
- 3. 在 網路保護 標籤中,點選 掃描。 掃描完成後,應用程式會在 **路由器安全評估** 頁面中顯 示結果。

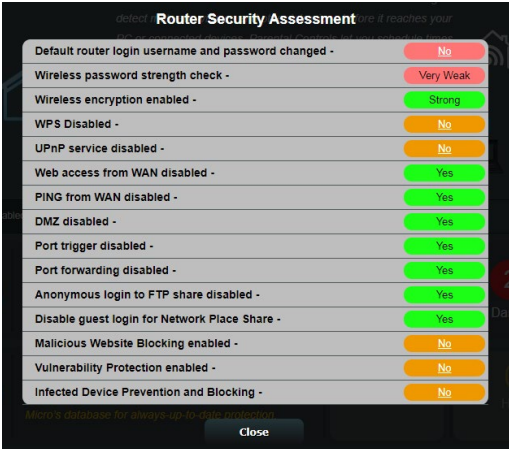

重要! 路由器安全評估 頁面中標記為 是 的項目被視為 安全狀 熊 。標記為 否、弱 或 很弱 的項目強烈建議您谁行相應設定。

- 4. (可選)在 路由器安全評估 頁面,請按照下列步驟手 動設定標記為 否、弱 或 很弱 的項目。
	- a. 點選某個項目。

注意:當您點選某個項目時,應用程式會引導您進入該項目的 設定頁面。

b. 在該項目的安全設定頁面,設定並進行必要的更 改,完成後點選 套用本百面設定。

c. 返回 路由器安全評估 頁面並點選 關閉 離開該頁 面。

- 5. 欲自動進行安全設定,點選 保護您的路由器。
- 6. 常有訊息提示出現時,點選 確定。

### 惡意網站攔截

該功能禁止存取雲端資料庫中已知的惡意網站,為您提供 不斷更新的網路保護。

注意: 如果您進行路由器漏洞掃描,該功能將會自動開啟。

請按照以下步驟開啟攔截惡意網站功能:

- 1. 在導航面板中,點選 一般設定 > AiProtection (智慧 安全防護)。
- 2. 在 AiProtection (智慧安全防護) 主百面中,點選 網 路保護。
- 3. 在 惡意網站攔截 項目,點選 ON。

### 雙向 IPS

雙向 IPS(入侵防禦系統) 可透過攔截惡意流入封包及偵 測可疑流出封包來保護您的路由器。

注意: 如果您進行路由器漏洞掃描,該功能將會自動開啟。

啟用雙向 IPS:

- 1. 在導航面板中,點選 一般設定 > AiProtection (智慧 安全防護)。
- 2. 在 AiProtection (智慧安全防護) 主百面中,點選 網 路保護。
- 3. 在雙向 IPS 項目,點選「ON」。

### 受感染設備防止及攔截

該功能阻止受病毒感染的裝置傳播個人訊息,或將被感染 狀態洩漏給外部裝置。

注意: 如果您谁行路由器漏洞掃描,該功能將會自動開啟。

### 請按照以下步驟啟用受感染裝置阻止及攔截:

- 1. 在導航面板中,點選 一般設定 > AiProtection (智慧 安全防護)。
- 2. 在 AiProtection (智慧安全防護) 主百面中,點選 網 路保護。
- 3. 在 受感染設備防止及攔截 項目,點選 On。

### 請按照以下步驟設定警告偏好:

- 1. 在 受感染設備防止及攔截 項目,點選 警報偏好設定。
- 2. 選擇或輸入電子郵件供應商、帳號及密碼,然後點選 套用本頁面設定。

### <span id="page-32-0"></span>3.3.2 設定家長電腦控制程式

家長電腦控制程式允許您控制網際網路存取時間。使用者 可以為用戶端的網路存取設定時間限制。

依據以下步驟使用家長電腦控制程式:

- 1. 在導航面板中,點選 一般設定 > AiProtection (智慧 安全防護)。
- 2. 在 AiProtection (智慧安全防護) 主頁面,點選 家長 電腦控制程式 標籤。

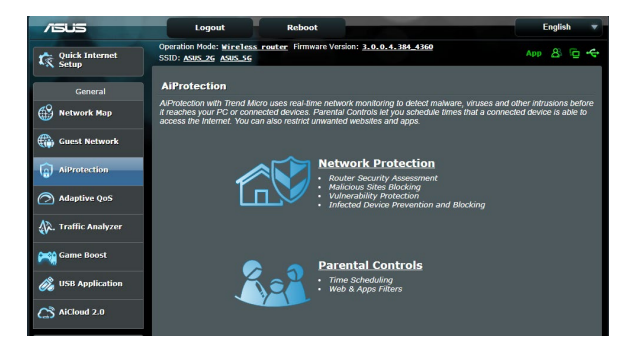

### 網頁及應用程式過濾

網百及 Apps 渦濾是家長電腦控制程式的一項功能,讓您 禁止造訪某些不必要的網頁和應用程式。

按照下列步驟設定網頁及 Apps 過濾:

- 1. 在導航面板中,點選 一般設定 > AiProtection (智慧 安全防護)。
- 2. 在 AiProtection (智慧安全防護) 主頁面,點選 家長 電腦控制程式 圖示進入 家長電腦控制程式 標籤頁。
- 3. 在網百及 Apps 渦濾 項目,點選 ON。
- 4. 當終端使用者許可協定訊息提示出現時,點選我同意 繼續下一步。
- 5. 在 客戶名稱 項目中,從下拉列表中選擇或輸入用戶端 名稱。
- 6. 在 內容類別 項目中,從四個主要選項中選擇過濾條 件: 成人、即時通訊與社交、P2P 和文件傳輸 和 影 音串流和娛樂。
- 7. 點選 添加用戶端檔案。
- 8. 點選 套用本頁面設定 儲存設定。

### 時間安排

時間安排讓您能夠為用戶端的網路存取設定時間限制。

注意: 請確認您的系統時間和 NTP 伺服器的時間保持同步。

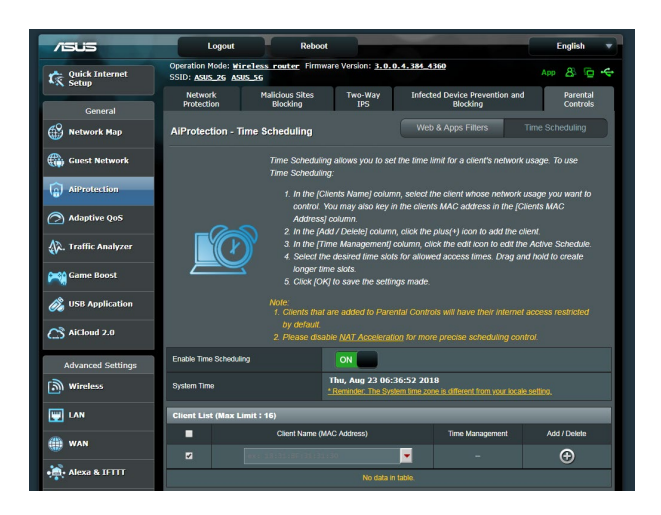

請按照下列步驟設定時間安排:

- 1. 在導航面板中,點選 一般設定 > AiProtection (智慧 安全防護) > 家長電腦控制程式 > 時間安排。
- 2. 在開啟時間計畫 項目中,點選 ON。
- 3. 在 客戶名稱 (MAC 位址) 項目中,從下拉列表中選 擇或輸入客戶端名稱。

注意: 您也可以在「客戶名稱(MAC 位址)」項目中輸入客 戶端 MAC 位址。請確認客戶端名稱不包含特殊字符或空格,因 為這些可能會造成路由器功能異常。

- 4. 點選 添加用戶端檔案。
- 5. 點選 套用本百面設定 儲存設定。

# <span id="page-35-0"></span>3.4 使用流量管理

### 3.4.1 使用智慧流量管理(QoS)管理頻寬

智慧流量管理(QoS)允許您設定頻寬優先級並管理網路 流量。

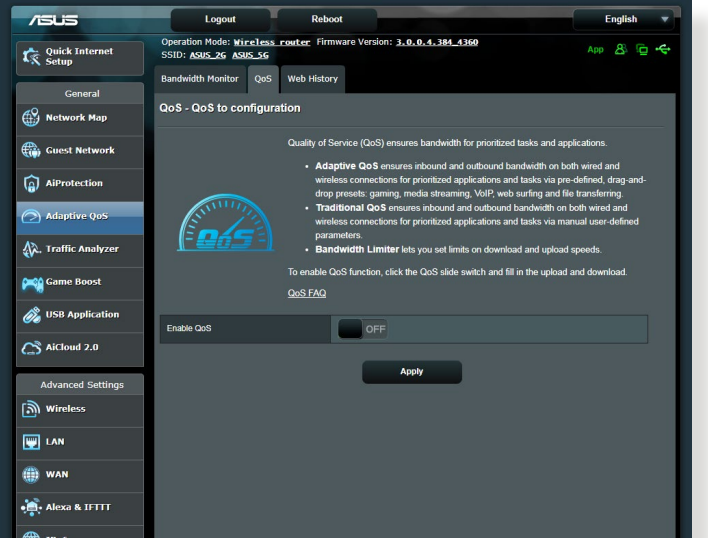

請依據以下步驟設定頻寬優先級:

- 1. 在導航面板中,點選 一般設定 > 智慧流量管理 (Adaptive QoS) > 頻寬管理(QoS) 標籤頁。
- 2. 選擇 ON 開啟智慧流量管理(QoS)。輸入上傳和下載 頻寬。

注意: 請從您的網路服務提供商獲取頻寬訊息。

3. 點選 儲存。

注意: 「使用者指定規則表」用於進階設定。若您要設定網路 公用程式和服務的優先級,從右上角的下拉式選單中選擇 使用 者自訂 QoS 規則 或 使用者自訂優先級。
4. 在「使用者自訂 QoS 規則」頁面,有四個預設的線上 服務類型 – Web Surf、HTTPS 與 File Transfer。選擇 您偏愛的服務,輸入 Source IP or MAC、目的地連接 埠、通訊協定、Transferred 以及優先級,接著點選 套 用本頁面設定。設定資訊將顯示在 QoS 規則畫面中。

#### 注意:

- 要輸入 source IP or MAC, 你可以:
	- a) 輸入特定的 IP 位址,如 192.168.122.1。
	- b) 輸入位於一個子網路或相同 IP 位址池內的 IP 位址,  $\overline{v}$  192.168.123  $*$   $\overrightarrow{v}$  192.168  $*$  $*$
	- c) 輸入所有 IP 位址,如 \*.\*.\*\*,或保持空白。
	- d) MAC 位址的格式為六組二位十六進位數字,由冒號 (:)分隔,如 12:34:56:aa:bc:ef
- 要輸入來源與目的連接埠範圍,您可以:
	- a) 輸入特定連接埠,如 95。
	- b) 輸入一個範圍內的連接埠,如 103:315、>100 或 <65535。
- Transferred 欄包含關於上傳串流與下載串流流量(傳出與 傳入網路流量)的資訊。在此欄中,您可以限制特定服務 的網路流量(KB),為特定連接埠上的服務設定網路優先 級。譬如,有兩台網路用戶端 PC1 和 PC2 同時存取網際 網路 (設在連接埠 80),但是由於執行下載任務 PC1 超 過了網路流量限制,PC1 的優先級將降低。若您不想限制 網路流量,將此欄位保持空白。
- 5. 您可以在「使用者自訂 QoS 規則」頁面的下拉式選單 中將網路公用程式或裝置設定為 5 個優先級,接著在 「使用者自訂優先級」頁面中, 依據優先級,您可以 設定傳送資料封包方式:
	- 變更傳送到網際網路的向上串流網路封包順序。
	- 在「上傳頻寬」表中,設定 最小保留頻寬 和 最 大頻寬限制,為不同的網路公用程式設定不同的優先 級。百分比代表特定的網路公用程式可用的上傳頻寬 率。

#### 注意:

- 較低優先級的封包會被忽略以確保高優先級封包的優先傳 送。
- 在「下載頻寬」表中,依據對應順序為不同網路公用程式 設定 最大頻寬限制。較高優先級的向上串流封包也將擁有 較高優先級的向下串流。
- 若較高優先級的公用程式沒有傳送資料封包,網路連線的 所有傳送率可被較低優先級的封包所使用。
- 6. 設定最高優先級的封包。為保證流暢的線上遊戲體 驗,您可以設定 ACK、SYN 和 ICMP 作為最高優先級 封包。

注意: 確保先開啟 QoS 功能,並設定上傳與下載速率限制。

# 3.5 Traffic Analyzer(流量分析)

流量監控功能允許您獲取頻寬使用情況以及網際網路、有 線與無線網路的連線速度。讓您可以即時或監控日常網路 流量, 也為您顯示近 24 小時內的網路流量提供了選擇。

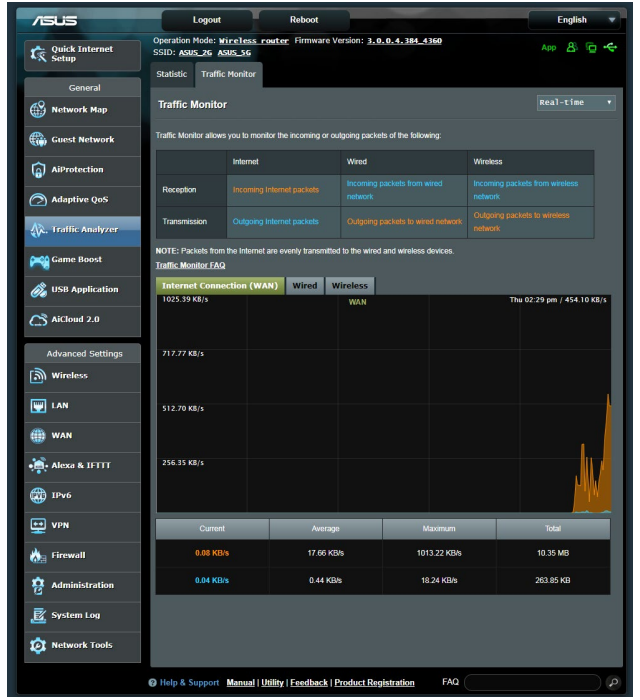

注意: 來自網際網路的封包平均傳輸至有線與無線裝置。

# 3.6 使用 USB 相關應用

USB 相關應用功能可提供 AiDisk、伺服器中心、網路印表 機伺服器與下載大師子選單。

重要! 欲使用此功能,您需要在無線路由器後面板上的 USB 3.0 連接埠中插入一個 USB 儲存裝置, 如 USB 硬碟或 USB 隨 身碟。請確認 USB 儲存裝置被格式化並適當分區。造訪華碩 網站 http://event.asus.com/2009/networks/disksupport/ 獲得檔案 系統支援清單。

#### 3.6.1 使用 AiDisk

AiDisk 允許您透過網際網路分享儲存在 USB 隨身碟中的 檔案。AiDisk 也可用來設定 ASUS DDNS 與 FTP 伺服器。

#### 依據以下步驟使用 AiDisk:

- 1. 在導航面板中,點選 一般設定 > USB 相關應用,接著 點選 AiDisk 圖示。
- 2. 在 歡迎使用 AiDisk 精靈 畫面點選 前往設定。

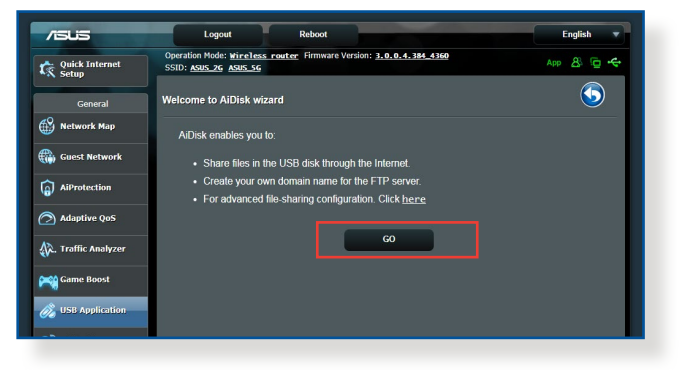

3. 設定伺服器的分享方式及存取權限。

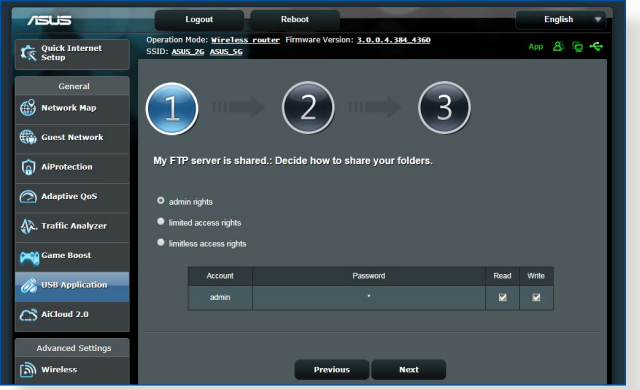

4. 若要透過華碩 DDNS 建立自己專屬的網域名稱,選擇 我願意使用此服務,接著輸入網域名稱。完成後點選 下一步。

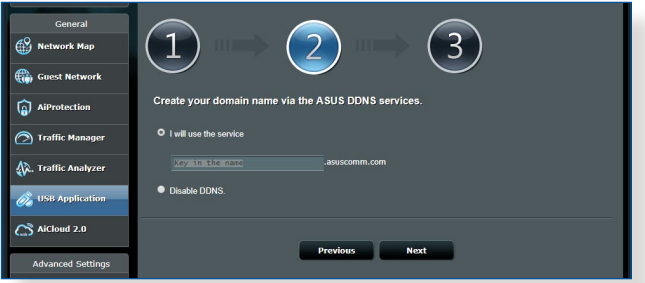

您也可以選擇 跳過 ASUS DDNS 設定, 接著點選下 一步 跳過 DDNS 設定。

- 5. 點選完成 完成設定。
- 6. 欲存取您建立的 FTP 站點,開啟一個網路瀏覽器或 一個第三方 FTP 用戶端公用程式,輸入 FTP 連結 (ftp://<網域名稱>.asuscomm.com)。

### 3.6.2 使用伺服器中心

伺服器中心允許您透過媒體伺服器目錄、Samba 分享服務 或 FTP 分享服務來分享 USB 裝置中的媒體檔案。您也可 以在伺服器中心對 USB 裝置進行其他設定。

#### 使用媒體伺服器

您的無線路由器允許支援 DLNA 的裝置存取連接到路由器 上的 USB 裝置中的多媒體檔案。

注意: 使用 DLNA 媒體伺服器功能之前,將您的裝置連接到 RT-AX3000 的網路。

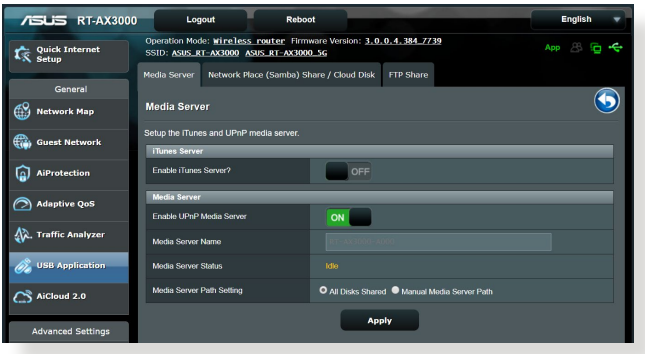

要開啟媒體伺服器設定頁面,點選 一般設定 > USB 相關應 用 > 伺服器中心 > 媒體伺服器 標籤頁 。 請參考以下說明:

- 啟動 iTunes Server?: 選擇 ON/OFF 來開啟或關閉 iTunes 伺服器。
- 媒體伺服器狀態: 顯示媒體伺服器的狀態。
- 媒體伺服器路徑設定: 選擇 共享所有磁碟 或 手 動設定媒體伺服器路徑。

### 使用網路芳鄰共享(Samba)服務

網路芳鄰共享(Samba)允許您為 Samba 服務設定帳號 與許可權。

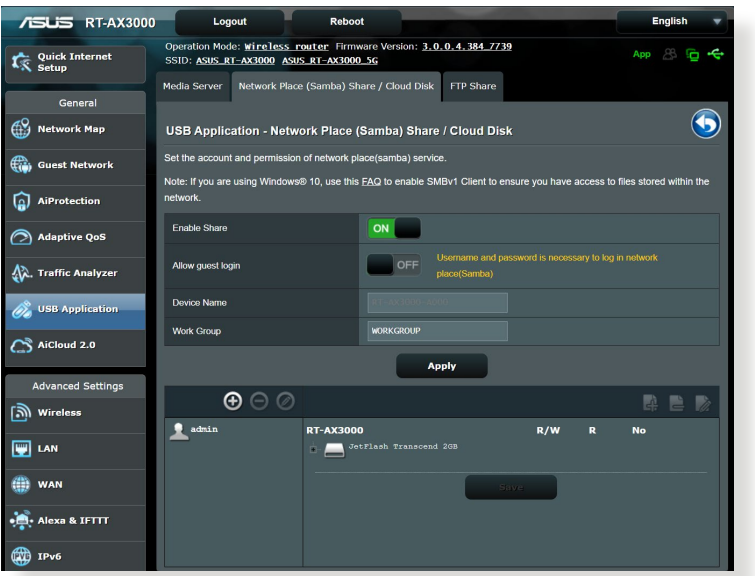

依據以下步驟使用網路芳鄰共享(Samba)服務:

1. 在導航面板中,點選 一般設定 > USB 相關應用 > 伺 服器中心 > 網路芳鄰共享 Samba / 雲端資料 標籤頁。

注意: 網路芳鄰共享(Samba)服務預設為開啟。

2. 依據以下步驟新增、移除或修改帳號。

#### 建立新帳號:

- a) 點選 新增帳號。
- b) 在帳號 和 密碼 區域,輸入網路用戶端的名稱與 密碼。重新輸入密碼進行確認。點選 新增 新增帳 號。

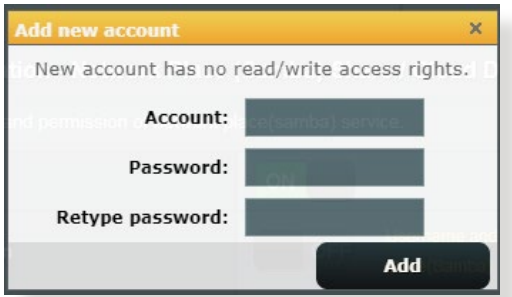

移除已存在的帳號:

- a) 選擇您要移除的帳號。
- $b)$  點選  $\Theta$ 。
- c) 彈出提示訊息時,點選 删除 確認移除帳號。

#### 新增檔案夾:

- a) 點選 4 。
- b) 輸入檔案夾名稱,點選 新增。您要建立的檔案夾 將被新增到檔案夾清單中。

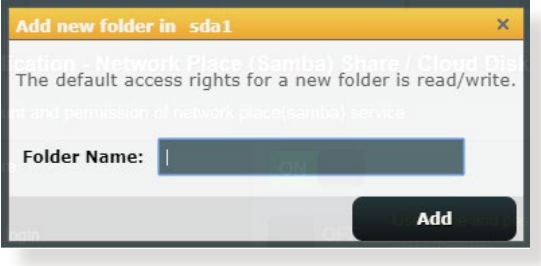

- 3. 在檔案夾清單中,選擇檔案夾存取權限類型:
	- R/W: 對檔案有讀取 / 寫入的權限。
	- R: 對檔案僅有讀取的權限。
	- No: 無法分享此檔案。
- 4. 點選 套用本百面設定 套用變更。

#### 使用 FTP 分享服務

FTP 分享功能允許您透過網際網路或區域網路分享 USB 儲存裝置中的檔案。

#### 重要!

- 請確認您已安全移除 USB 隨身碟。不正確地移除 USB 裝 置可能導致資料毀損。
- 欲安全移除 USB 裝置,請參考 3.1.3 監控您的 USB 裝置 部分的說明。

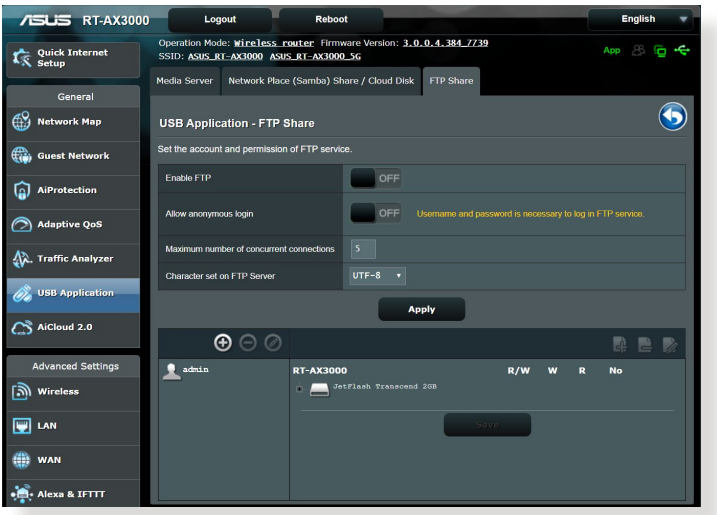

#### 使用 FTP 分享服務:

注意: 確定您已透過 AiDisk 設定了 FTP 伺服器。更多詳細資 訊請參考 3.6.1 使用 AiDisk 部分的說明。

- 1. 在導航面板中,點選 一般設定 > USB 相關應用 > 伺 服器中心 > 以 FTP 分享磁碟 標籤頁。
- 2. 在檔案夾清單中,選擇檔案夾存取權限類型:
	- R/W: 對檔案有讀取 / 寫入的權限。
	- W: 對檔案僅有寫入的權限。
	- R: 對檔案僅有讀取的權限。
	- No: 無法分享此檔案。
- 3. 點選 套用本百面設定 確認變更。
- 4. 欲進入 FTP 伺服器,在網頁瀏覽器或第三方 FTP 公用 程式中輸入 FTP 連結 ftp://<主機名稱>.asuscomm.com 和您的登入名稱與密碼。

### 3.6.3 3G/4G

3G/4G USB 數據機可連接至無線路由器以允許存取網際 網路。

注意: 要獲得驗證的 USB 數據機清單,請造訪 http://event. asus.com/2009/networks/3gsupport/。

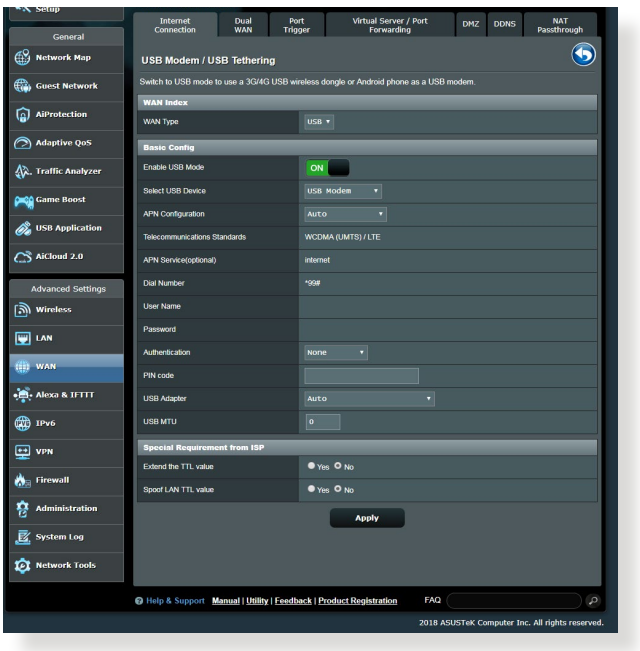

依據以下步驟設定 3G/4G 網際網路連線:

- 1. 在導航面板中,點選 一般設定 > USB 相關應用 > 3G/4G。
- 2. 在開啟 USB 模式 項目中, 選擇 ON。
- 3. 設定以下項目:
	- 所在地區: 從下拉式選單中選擇 3G/4G 服務供應 商的位置。
	- 電信標準: 從下拉式選單中選擇您的網路服務供應 商(ISP)。
	- APN 服務名稱(選填): 聯絡 3G/4G 服務供應商 獲得詳細資訊。
	- 連線號碼和 PIN 碼: 輸入 3G/4G 供應商的存取碼 和 PIN 碼以建立連接。

注意: PIN 碼依據不同供應商而定。

- 使用者名稱 / 密碼: 3G/4G 網路運營商將提供登入 名稱與密碼。
- 3G/4G USB 無線網路卡: 從下拉式選單中選擇您 的 USB 3G / 4G 網路卡。若您不確定您的 USB 網 路卡型號,或型號名稱不在清單中,選擇 白動。
- 4. 點選 套用本頁面設定。

注意: 路由器將重新啟動以使變更生效。

# 3.7 使用 AiCloud 2.0

AiCloud 2.0 是一項雲端服務公用程式,可用來儲存、同 步、分享並存取您的檔案。

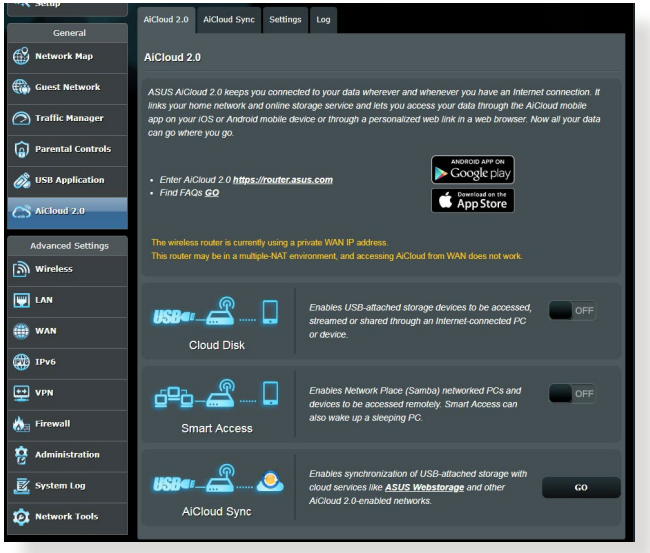

### 依據以下步驟使用 AiCloud 2.0:

- 1. 從 Google Play 或 Apple Store 中下載並安裝 ASUS AiCloud 2.0 公用程式至您的智慧型裝置。
- 2. 將智慧型裝置連接至網路。依據指示完成 AiCloud 2.0 設定。

### 3.7.1 雲端硬碟

#### 依據以下步驟建立雲端資料:

- 1. 在無線路由器中插入一個 USB 儲存裝置。
- 2. 開啟 雲端資料。

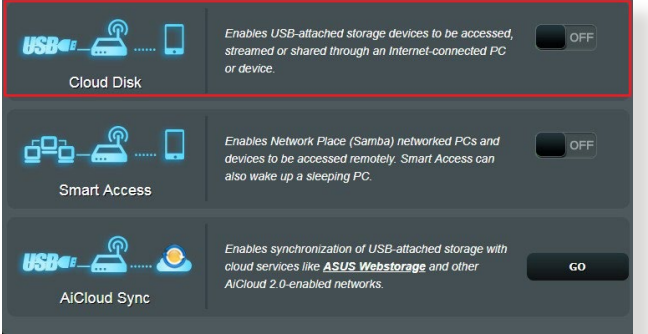

3. 進入 https://router.asus.com 並輸入路由器登入帳號與 密碼。為獲得更好的使用者體驗,建議您使用 Google Chrome 或 Firefox 瀏覽器。

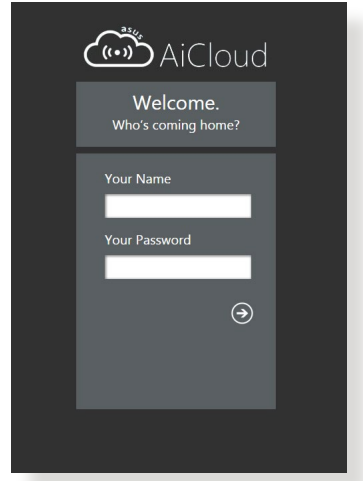

4. 現在您可以存取網路裝置中的雲端資料。

注意: 存取網路中的裝置時,您需要手動輸入裝置的登入名 稱與密碼。因為安全原因,AiCloud 2.0 不會儲存這些資訊。

### 3.7.2 智慧遠端連線

智慧遠端連線功能允許您透過路由器的網域名稱造訪您的 家庭網路。

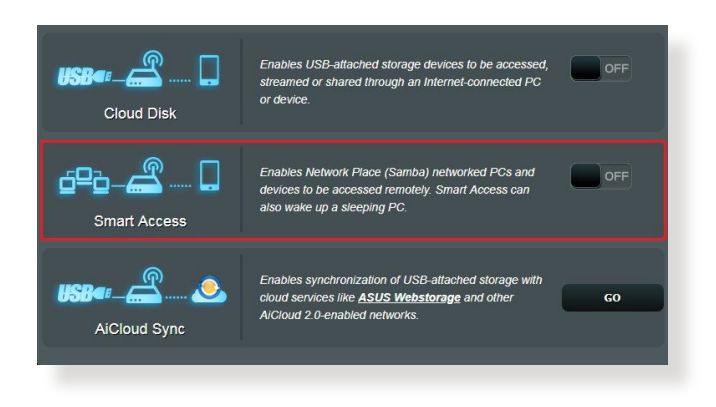

#### 注意:

- 您可以為您的路由器建立一個網域名稱。更多詳細資訊, 請參考 4.3.5 DDNS 部分的說明。
- 預設狀態下, AiCloud 2.0 提供一個安全的 HTTPS 連接。 輸入 https://[您的 ASUSDDNS 名稱].asuscomm.com 安全使 用雲端資料和智慧遠端連線功能。

### 3.7.3 智慧同步

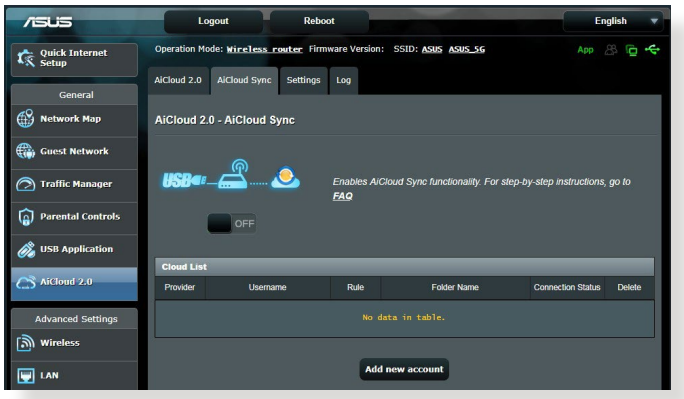

依據以下步驟使用智慧同步:

- 1. 在 AiCloud 2.0 標籤頁中,點選 智慧同步。
- 2. 選擇 ON 開啟智慧同步。
- 3. 點選 新增帳號。
- 4. 輸入您的 ASUS WebStorage 帳號密碼,並選擇您要與 WebStorage 同步的目錄。
- 5. 點選 套用本頁面設定。

# 4 進階設定

### 4.1 無線網路

### 4.1.1 一般設定

「一般設定」標籤頁允許您進行基本無線設定。

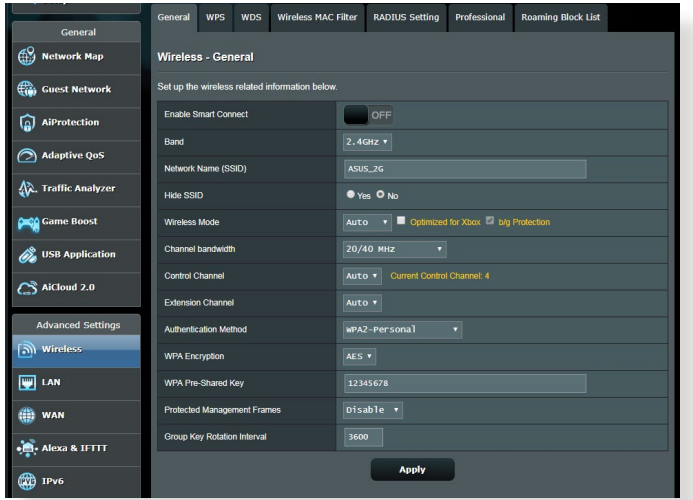

#### 依據以下步驟進行基本無線設定:

- 1. 在導航面板中,點選 進階設定 > 無線網路 > 一般設定 標籤頁。
- 2. 選擇 2.4GHz 或 5GHz 作為無線網路頻率。
- 3. 為無線網路指定一個網路名稱(SSID),網路名稱必 須包含最多 32 個字符。Wi-Fi 裝置可透過這個名稱 識別並連接您的網路。設定了新的網路名稱(SSID) 後,資訊欄上的 SSID 資訊將立即更新。

注意: 您可以為 2.4GHz 和 5GHz 頻率分別指定特定的網路 名稱(SSID)。

- 4. 在 隱藏 SSID 項目中, 選擇 是 防止無線裝置值測到 您的 SSID。當功能開啟時,您需要在無線裝置上手動 輸入 SSID 來連線無線網路。
- 5. 選擇以下任一無線模式來決定可以連接到您的無線路 由器的無線裝置類型:
	- Auto: 選擇 Auto 允許 802.11ac、802.11n、802.11g 和 802.11b 裝置連接到無線路由器。
	- Legacy: 選擇 Legacy 允許 802.11b/g/n 裝置連接到無 線路由器。但是,原生支援 802.11n 的硬體只可以 54Mbps 速度運作。
	- N only: 選擇 N only 可最大化 wireless N 效能。此設 定可防止 802.11g 與 802.11b 裝置連接無線路由器。
- 6. 選擇以下任一頻道頻寬來適應較高的傳送速度:

40MHz: 選擇此頻寬可最大化無線吞吐量。

20MHz(預設): 若您遇到無線連線問題,則選擇此 頻寬。

- 7. 為無線路由器選擇操作頻道。選擇 自動 允許無線路由 器自動選擇干擾最低的頻道。
- 8. 若您遇到無線連線問題,則選擇此頻寬
	- Open System: 選擇此項不加密。
	- Shared Kev: 您心須使用 WEP 加密, 並輸入至少一 個分享金鑰。
- WPA/WPA2/WPA3 Personal/WPA Auto-Personal: 此 項目可提供較強的安全性。您可以使用 WPA(帶 TKIP)或 WPA2(帶 AES)或 WPA3。若選擇此項 目,您必須使用 TKIP + AES 加密,並輸入 WPA 通 關密語(網路金鑰)。
- WPA/WPA2/WPA3 Enterprise/WPA Auto-Enterprise: 此項目可提供非常強的安全性。支援內建 EAP 伺服 器或外部 RADIUS 後端驗證伺服器。
- Radius with 802.1x

注意: 當 無線模式 設為 自動, 目加密方式為 WEP 或 TKIP 時,您的無線路由器支援最高傳送速度為 54Mbps。

- 9. 為無線網路資料傳輸選擇以下任一 WEP 加密選項:
	- Off: 關閉 WEP 加密
	- 64-bit: 開啟較弱的 WEP 加密
	- 128-bit: 開啟提升的 WEP

10.宗成後點選 套用本百面設定。

### 4.1.2 WPS 功能

注意: 確定裝置支援 WPS 功能。

WPS (Wi-Fi Protected Setup, Wi-Fi 保護設定)是一項無 線安全標準,能使裝置輕鬆連接至無線網路。您可以透過 PIN 碼或 WPS 按鈕設定 WPS 功能。

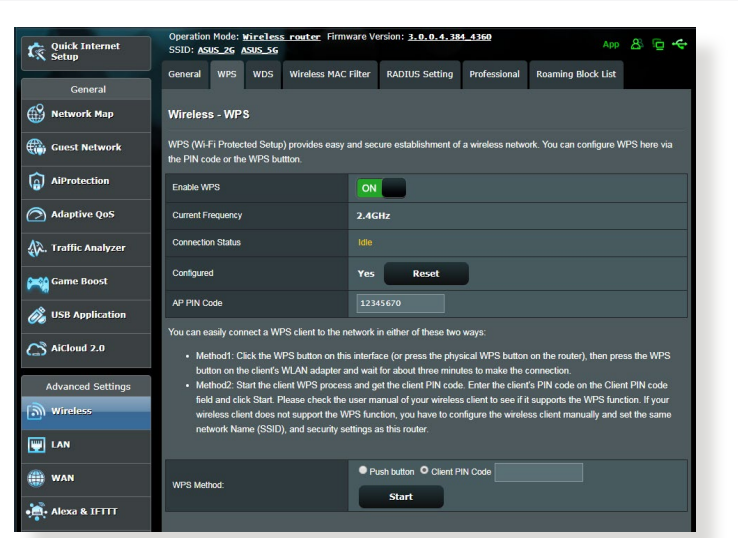

依據以下步驟在無線網路中開啟 WPS 功能:

- 1. 在導航面板中,點選 進階設定 > 無線網路 > WPS 標 籤頁。
- 2. 在 啟用 WPS 項目中,將滑塊移動至 ON。
- 3. WPS 預設使用 2.4GHz 頻率。若您要將頻率變更為 5GHz, 關閉 WPS 功能, 點選 目前頻率 區域的 切換 頻道,接著再次開啟 WPS 功能。

注意: WPS 功能支援使用 Open System、WPA-Personal、WPA2- Personal 和 WPA3-Personal 驗證方式。不支援使用 Shared Key、WPA-Enterprise、WPA2-Enterprise、WPA3-Enterprise 和 RADIUS 加密方式的無線網路。

- 3. 在「WPS 連線模式」區域,選擇 WPS 按紐 或 用戶端 PIN 碼 。若您選擇了 WPS 按鈕,請谁入步驟 4。若您 選擇了用戶端 PIN 碼 ,請淮入步驟 5。
- 4. 欲使用路由器上的 WPS 按鈕設定 WPS 功能,請依據 以下步驟操作: a.點選 起始 或按下無線路由器後側的 WPS 按鈕。
	- b.按下無線裝置上的 WPS 按鈕。WPS 按鈕通常標示有 WPS 標誌。

注意: 查看您的無線裝置或其使用手冊找到 WPS 按鈕的具 體位置。

- c.無線路由器將掃描可用的 WPS 裝置。若無線路由器 未找到任何 WPS 裝置,將進入待機模式。
- 5. 欲使用用戶端的 PIN 碼設定 WPS 功能,請依據以下 步驟操作:
	- a.在無線裝置的使用手冊或裝置上找到 WPS PIN 碼。 b.在文本框中輸入用戶端 PIN 碼。
	- c.點選起始使無線路由器進入 WPS 救援模式。路由器 上的 LED 指示燈快速閃爍三次直到 WPS 完成設定。

### 4.1.3 無線橋接

無線橋接或 WDS(Wireless Distribution System)允許您 的華碩無線路由器專享連接至另一個無線基地台,防止 其他無線裝置或站點連接您的無線路由器。它也可以在 華碩無線路由器與其他基地台與無線裝置通訊時作為無 線網路延伸器。

![](_page_57_Picture_81.jpeg)

依據以下步驟在無線網路中開啟無線橋接功能:

- 1. 在導航面板中,點選 **進階設定 > 無線網路 > WDS** 標 籤頁。
- 2. 為無線橋接選擇頻率。
- 3. 在 AP 模式 區域,選擇以下任一選項:
	- AP Only: 關閉無線橋接器功能。
	- WDS Only: 開啟無線橋接功能,但阻止其他無線 裝置/站點連接到路由器。

HYBRID: 開啟器無線橋接器功能, 並允許其他無 線裝置/站點連接到路由器。

注意: 在 Hybrid 模式中,連接到華碩無線路由器的無線裝置 速度僅為基地台的一半。

- 4. 若您要連接到「遠端基地台清單」中的基地台, 在連 接清單中的基地台 項目中選擇 是。
- 5. 在「頻道」項目中,為無線橋接選擇操作頻道。選擇 自動 允許無線路由器自動選擇干擾最低的頻道。

注意: 頻道是否可用依據不同國家和區域而定。

6. 在「遠端基地台清單」中,輸入 MAC 位址,並點選 新增 按紐 ⊙ 來輸入其他可用基地台的 MAC 位址。

注意: 任何新增到清單中的基地台應與華碩無線路由器位於同 一個控制頻道內。

7. 點選 套用本頁面設定。

### 4.1.4 無線 MAC 地址過濾器

無線存取控制功能能夠控制傳輸至無線網路內特定 MAC 位址的封包。

![](_page_59_Picture_111.jpeg)

依據以下步驟設定無線存取控制功能:

- 1. 在導航面板中,點選 進階設定 > 無線網路 > 無線 MAC 地址過濾器 標籤頁。
- 2. 在 啟動 MAC 位址過濾 項目中,點選 是。
- 3. 在 MAC 存取模式 下拉式選單中,選擇 允許模式 或 拒絕模式。
	- 選擇 允許模式 允許 MAC 存取控制名單中的裝置 連接無線網路。
	- 選擇 拒絕模式 阻止 MAC 存取控制名單中的裝置 連接無線網路。
- 4. 在「MAC 存取控制名單」中,輸入無線裝置的 MAC 位址並點選 新增按鈕 + + +
- 5. 點選 套用本頁面設定。

### 4.1.5 RADIUS 設定

RADIUS (Remote Authentication Dial In User Service) 設 定可在您選擇 WPA-Enterprise、WPA2-Enterprise、WPA3- Enterprise 或 Radius with 802.1x 作為授權方式時,提供 額外的安全層級。

![](_page_60_Picture_107.jpeg)

依據以下步驟設定無線 RADIUS 設定:

1. 確定無線路由器的授權方式設為 WPA-Enterprise、WPA2-Enterprise、WPA3-Enterprise 或 Radius with 802.1x。

注意: 參考 4.1.1 一般設定 章節瞭解設定無線路由器授權方 式資訊。

- 2. 在導航面板中,點選 進階設定 > 無線網路 > RADIUS 設定 。
- 3. 選擇頻段。
- 4. 在 **伺服器 IP 位址** 項目中,輸入 RADIUS 伺服器的 IP 位址。
- 5. 在 連線密碼 項目中,設定存取 RADIUS 伺服器的密 碼。
- 6. 點選 套用本頁面設定。

### 4.1.6 專業設定

專業設定畫面提供進階設定選項。

#### 注意: 建議您使用此頁面的預設設定。

![](_page_61_Picture_65.jpeg)

在 專業設定 畫面中,您可以進行以下設定:

- 頻段: 選擇應用干專業設定的頻段。
- 啟用無線網路: 選擇 是 開啟無線網路; 選擇 否 關閉無線網路。
- 開啟無線排程: 您可以選擇時間格式為 24 小時或 12 小時。表格里的顏色指示「允許」或「禁用」。 每一格以更改工作日的時間設定,完成後點選 確定  $\circ$

![](_page_62_Picture_62.jpeg)

- 禁止無線用戶互通: 此項目用來防止網路內的無 線裝置互相通訊。若有許多訪客頻繁加入或離開您 的網路,此功能非常有用。選擇 是 開啟此功能, 或選擇 否 關閉此功能。
- 群播速率(Mbps): 選擇群播傳送速率,或選擇 停用 關閉訊號同時傳送。
- Preamble 類型: Preamble 類型規定了路由器 CRC(循環冗餘檢查)的時間長度。CRC 是傳送資 料時偵測錯誤的一種方法。若無線網路繁忙,且具 有較高的網路流量,請選擇 Short ; 若無線網路內 都是較舊、較慢的無線裝置,則選擇 Long。
- RTS 門檻設定: 若網路繁忙, 日具有較高的網路 流量和較多無線裝置數量,此項選擇較低的設定值 可提高無線通訊品質。
- **DTIM 間隔:** DTIM (Delivery Traffic Indication Message)間隔是訊號傳送至處於睡眠模式中無線 裝置前的時間間隔,表示資料封包正在等待傳送。 預設設定值為 3 毫秒。
- 訊號間隔: 訊號間隔時間是兩個 DTIM 之間的時 間間隔。預設設定值為 100 毫秒。對于不穩定的 無線連線或漫游裝置,請降低訊號間隔值。
- 啟用 TX Burst 功能: 開啟此功能可提高無線路由 器和 802.11g 裝置間的傳送速率。
- 啟用 WMM APSD: 開啟 WMM APSD(Wi-Fi Multimedia Automatic Power Save Delivery)提高 無線裝置間的電源管理。選擇 停用 關閉 WMM APSD。

# 4.2 區域網路 (LAN)

### 4.2.1 內網位址設定

內網位址設定畫面可用來修改無線路由器的內網 IP 位址。

注意: 更改了內網 IP 位址將對 DHCP 設定造成影響。

![](_page_64_Picture_61.jpeg)

依據以下步驟更改內網 IP 設定:

- 1. 在導航面板中,點選 進階設定 > 區域網路 (LAN) > 內網位址設定 標籤頁。
- 2. 修改 IP 位址 和 子網路遮罩。
- 3. 完成後點選 套用本百面設定。

### 4.2.2 DHCP 伺服器

您的無線路由器使用 DHCP 來自動指定 IP 位址。您可以 為網路內的用戶端設定 IP 位址範圍和租約時間。

![](_page_65_Picture_48.jpeg)

依據以下步驟設定 DHCP 伺服器:

- 1. 在導航面板中,點選 進階設定 > 區域網路 (LAN) > DHCP 伺服器 標籤頁。
- 2. 在 啟用 DHCP 伺服器 項目中, 選擇 是。
- 3. 在 網域名稱 項目中,為無線路由器輸入域名。
- 4. 在 IP 池起始位址 項目中,輸入起始 IP 位址。
- 5. 在 IP 池結束位址 項目中,輸入結束 IP 位址。
- 6. 在 租約時間 項目中,設定 IP 位址的過期秒數。一旦 達到時間限制,DHCP 伺服器會自動指定一個新的 IP 位址。

#### 注意:

- 設定 IP 位址範圍時,建議您使用格式為 192.168.50.xxx (xxx 可以為 2 至 254 之間的任意數字)。
- IP 池起始位址不可大於 IP 池結束位址。
- 7. 在 DNS 及 WINS 伺服器設定 部分輸入 DNS 伺服器和 WINS 伺服器的 IP 位址。
- 8. 你的無線路由器也可以手動指定 IP 位址給網路上的裝 置。在 啟用手動指定功能 區域,選擇 是 來為網路上 特定的 MAC 位址指定一個 IP 位址。DHCP 清單中最 多可新增 32 個 MAC 位址來手動指定 IP 位址。

### 4.2.3 路由設定

若您的網路使用了一個以上的無線路由器,您可以設定路 由表來共享同一個網際網路服務。

注意: 建議您不要更改預設的路由設定,除非您具備路由表 的專業知識。

![](_page_67_Picture_84.jpeg)

依據以下步驟設定區域網路路由表:

- 1. 在導航面板中,點選 進階設定 > 區域網路 (LAN) > 路由設定 標籤頁。
- 2. 在 啟動靜態路由清單 區域,選擇 是。
- 3. 在靜態路由清單區域,輸入其他基地台或節點的網路 資訊。點選 新增 按鈕 + 或 移除 按鈕 + 夜 來新增或 移除清單中的裝置。
- 4. 點選 套用本頁面設定。

#### 4.2.4 IPTV

此無線路由器支援透過網路服務供應商(ISP)或區 域網路連接到 IPTV 伺服器。IPTV 標籤頁提供了設定 IPTV、VoIP、組播路由以及 UDP 的所需設定。請聯絡您 的網路服務供應商(ISP)獲得服務相關資訊。

![](_page_68_Picture_21.jpeg)

# 4.3 外部網路(WAN)

### 4.3.1 網際網路設定

「網際網路設定」書面可用來設定不同的外部網路連線 類型。

![](_page_69_Picture_96.jpeg)

依據以下步驟設定外部網路連線:

- 1. 在導航面板中,點選 **淮階設定 > 外部網路 (WAN) >** 網際網路設定 標籤頁。
- 2. 設定以下項目。完成後點選 套用本百面設定。
	- WAN 連線類型: 選擇網際網路服務供應商類型。 選項有: 自動獲得 IP、PPPoE、PPTP、L2TP 或 固定 IP。若路由器無法取得有效的 IP 位址,或您 不確定網路連線類型,請咨詢您的網路服務供應商  $($  ISP)  $\circ$
	- 啟動 WAN: 選擇 是 開啟路由器網際網路連線; 選擇 否 關閉網際網路連線。
- **「取動 NAT: NAT (Network Address Translation,** 網路地址轉換)是公用 IP(WAN IP)為擁有私人 IP 位址的網路用戶端提供網際網路連線的一項技 術。每個網路用戶端的私人 IP 位址被儲存在 NAT 表中,用於路由傳入資料封包。
- **啟動 UPnP:** UPnP (Universal Plug and Play)允 許透過一個基於 IP 的網路控制多個裝置(如路由 器、電視機、立體聲系統、遊戲終端以及蜂窩電 話)。UPnP 連接各種形式的電腦,提供無縫網路 以進行遠端設定和資料傳送。使用 UPnP,新的網 路裝置可自動被發現。一旦裝置連接到網路,可被 遠端設定以支援 P2P 應用、交互式遊戲、視訊會議 以及網路和代理伺服器。通訊埠轉發包含手動連接 埠設定,與通訊埠轉發不同,UPnP 自動設定路由 器來接受傳入連接,並將請求傳送至本地網路內特 定的電腦。
- 自動接上 DNS 伺服器: 允許此路由器自動從 ISP 獲得 DNS 伺服器位址。DNS 是網際網路上的一台 主機,可將網際網路名稱翻譯為數字 IP 位址。
- 認證: 此項目由 ISP 設定。請諮詢您的 ISP,若有 需要,請填寫此項目。
- 主機名稱: 您可以在此區域設定路由器網域名稱。 通常 ISP 對其有專門的要求。若您的 ISP 已經為您 的電腦指定了主機名稱,在此輸入這個主機名稱。
- MAC 位址: MAC (Media Access Control)地址是 網路裝置一個專屬的標識。有些 ISP 會監控連接到 其網路的網路裝置 MAC 位址, 並阻止無法識別的 裝置連接網路。要避免無法識別 MAC 位址造成的 網路連線問題,您可以:
	- 聯絡您的 ISP 並更新與 ISP 服務關聯的 MAC 位 址。
	- 克隆或更改華碩無線路由器的 MAC 位址,以匹配 之前 ISP 可辨識的網路裝置。
### 4.3.2 通訊埠觸發程式

當區域網路中的用戶端對特定的連接埠請求向外連接時, 連接埠範圍觸發可在限定時間段內開啟預置的內傳連接 埠。連接埠觸發應用于以下情況:

- 一台以上本地用戶端在不同時間對相同公用程式需 要通訊埠轉發。
- 一個公用程式請求不同于外傳連接埠的特定的內傳 連接埠。

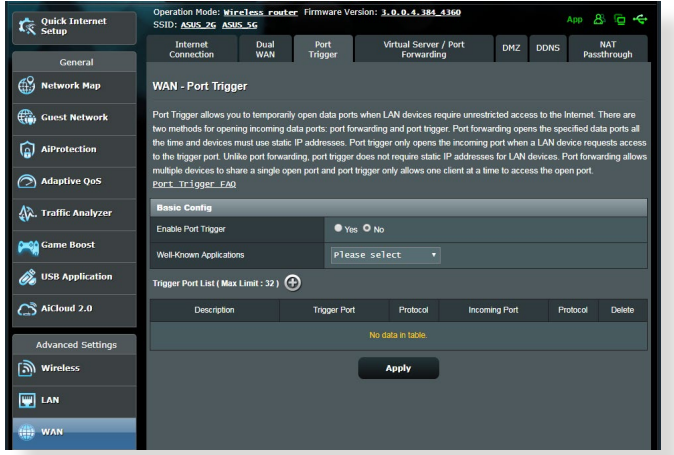

依據以下步驟設定通訊埠觸發:

- 1. 在導航面板中,點選 **進階設定 > 外部網路 ( WAN ) >** 通訊埠觸發程式 標籤頁。
- 2. 設定以下項目。完成後點選 套用本頁面設定。
	- 啟用通訊連接埠觸發程式: 選擇 是 開啟連接埠觸 發。
	- 常見的應用: 選擇常用的遊戲和網路服務新增到連 接埠觸發清單。
	- **說明**: 為服務輸入一個較短的名稱或描述。
- 觸發程式通訊連接埠: 設定觸發連接埠來開啟傳入 連接埠。
- 通訊協定: 選擇 TCP 或 UDP 協定。
- 內傳通訊連接埠: 設定內傳連接埠來接收來自網際 網路的向內資料。
- 通訊協定: 選擇 TCP 或 UDP 協定。

#### 注意:

- · 連接到 IPC 伺服器時, 用戶端電腦使用觸發連接追範圍 66660-7000 進行向外連接。IRC 伺服器會驗證登入名稱, 並使用內傳連接埠與用戶端電腦建立一個新連接。
- 若連接埠觸發程式關閉,由於路由器無法判斷請求 IRC 連 接的電腦,因此路由器會斷開連接。當連接埠觸發程式開 啟時,路由器會指定一個內傳連接埠來接收向內資料。一 日超過了特定時間段,因為路由器無法判斷公用程式何時 終止,該內傳連接埠將關閉。
- 連接埠觸發一次僅允許網路中的一台用戶端使用特定的服 務和內傳連接埠。
- 您可以使用相同的公用程式一次觸發一台以上電腦中的連 接埠。路由器會將通訊埠轉發至最後一台傳送請求/觸發至 路由器的電腦。

### 4.3.3 虛擬伺服器 / 通訊埠轉發

通訊埠轉發是一種將傳至特定連接埠或連接埠範圍的網際 網路流量傳至本地網路中的一個或多個裝置的方式。在路 由器上設定通訊埠轉發可以允許網路外的電腦使用由網路 內的電腦提供的特定的服務。

注意: 當通訊埠轉發開啟時,華碩路由器阻止來自網際網路 的向內流量,且僅允許回應來自區域網路的向外請求。網路用 戶端沒有直接存取網際網路的權限,反之亦然。

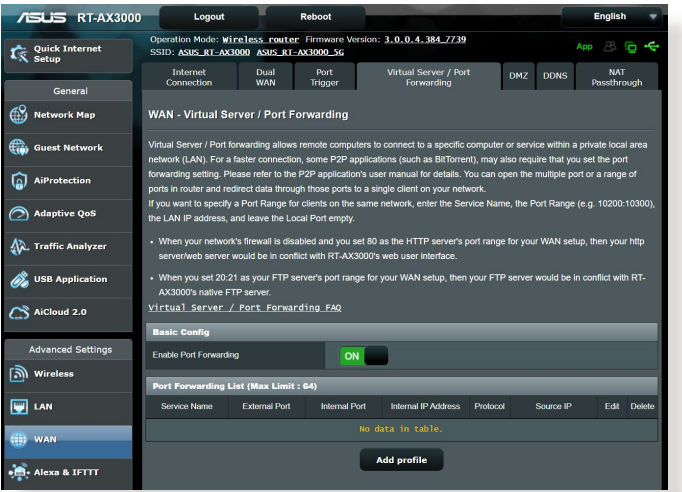

依據以下步驟設定通訊埠轉發:

1. 在導航面板中,點選 **進階設定 > 外部網路 (WAN) >** 虛擬伺服器 標籤頁。

- 2. 設定以下項目。完成後點選 套用本頁面設定。
	- 開啟通訊埠轉發: 選擇 是 開啟通訊埠轉發。
	- 內建的伺服器應用: 選擇您要存取的服務類型。
	- 內建的遊戲應用: 選擇保證線上遊戲正常運作所需 的連接埠。
	- FTP 伺服器埠號: 勿將連接埠範圍 20:21 指定給 FTP 伺服器,因為這將與路由器原生的 FTP 伺服器產生衝 突。
	- 服務名稱: 輸入服務名稱。
	- 通訊連接埠範圍: 若您要為同一個網路中的用戶 端設定連接埠範圍,輸入服務名稱、連接埠範圍( 如,10200:10300)、本地 IP,並將「本地通訊連接 埠」欄位保持空白。連接埠範圍支援多種格式,如連 接埠範圍(300:350)、個別連接埠(566,789) 或混合使用 (1015:1024,3021)。

### 注意:

- 若您的網路防火牆關閉,日 HTTP 伺服器連接埠範圍設為 80,那麼您的 HTTP 伺服器 / 網路伺服器會與路由器的網 頁使用者介面產生衝突。
- 網路利用連接埠來交換資料,每個連接埠都有特定的連接 埠編號和任務。例如,連接埠 80 一次只可被一項公用程 式或服務使用。特定的連接埠一次只能被一個應用程式或 服務使用。因此,兩台電腦無法同時使用同一個連接埠存 取資料。例如,您無法在兩台電腦上同時對連接埠 100 設 定通訊埠轉發。

### • 本地 IP: 輸入用戶端的 LAN IP 位址。

注意: 本地用戶端使用固定 IP 可保證通訊埠轉發正常執行。 參考 4.2 區域網路(LAN) 部分的說明。

- 本地通訊連接埠: 輸入接收轉發封包的連接埠。輸 入接收轉發封包的連接埠。若您要將內傳封包重定 向至特定的連接埠範圍,則無需填寫此欄。
- 通訊協定: 選擇協定。若您不確定選擇何種協定, 則選擇 BOTH。

#### 檢查通訊埠轉發是否成功設定:

- 確定您的伺服器或公用程式已完成設定且正在執 行。
- 您需要一台可連接網際網路,且不在您的區域網路 內的用戶端(簡稱為「網際網路用戶端」)。此用 戶端不可連接至華碩路由器。
- 在網際網路用戶端上,使用路由器的 WAN IP 位址 來存取伺服器。若涌訊埠轉發成功設定,您應該可 以存取檔案或公用程式。

### 連接埠觸發和通訊埠轉發的區別:

- 即使不設定特定的 LAN IP 位址,連接埠觸發也可 進行。通訊埠轉發要求使用固定的 LAN IP 位址。 與通訊埠轉發不同,連接埠觸發可以使用路由器進 行動態通訊埠轉發。預置的連接埠範圍用於在一段 時間內接受內傳連接。連接埠觸發允許多台電腦執 行公用程式,這些公用程式通常要求手動轉發相同 的連接埠至網路中的每台電腦。
- 由於內傳連接埠總是處於開啟狀態,連接埠觸發比 通訊埠轉發更安全。只有當公用程式透過觸發連接 埠向外連接時,觸發連接埠才開啟。

### 4.3.4 DMZ

Virtual DMZ 會將一台用戶端顯露在網際網路中,並允許 該用戶端接收所有傳入你的區域網路的向內封包。 通常只有當網路中設定了通訊埠轉發或連接埠觸發,來自 網際網路的向內流量才會被丟棄並路由至特定的用戶端。 在 DMZ 設定匯總,一台網路用戶端接收所有向內封包。 當你需要開啟傳入連接埠或控制域、網路或 E-mail 伺服器 時,在網路中設定 DMZ 非常有用。

小心: 將用戶端的所有連接埠都在網際網路中開啟會使其易 遭受外部攻擊。請注意使用 DMZ 的安全風險。

### 依據以下步驟設定 DMZ:

- 1. 在導航面板中,點選 **進階設定 > 外部網路(WAN) >** DMZ 標籤頁。
- 2. 設定以下項目。完成後點選 套用本頁面設定。
	- 公開顯露基地台的 IP 位址: 輸入將提供 DMZ 服 務以及顯露在網際網路上的用戶端的 LAN IP 位址。 確保伺服器用戶端擁有固定 IP 位址。

#### 依據以下步驟移除 DMZ:

- 1. 在 公開顯露基地台的 IP 位址 文本框內移除用戶端的 LAN IP 位址。
- 2. 完成後點選 套用本百面設定。

### 4.3.5 DDNS

設定 DDNS(Dynamic DNS)後您可以透過所提供的 ASUS DDNS 服務或其他 DDNS 服務從您的網路外存取路由器。

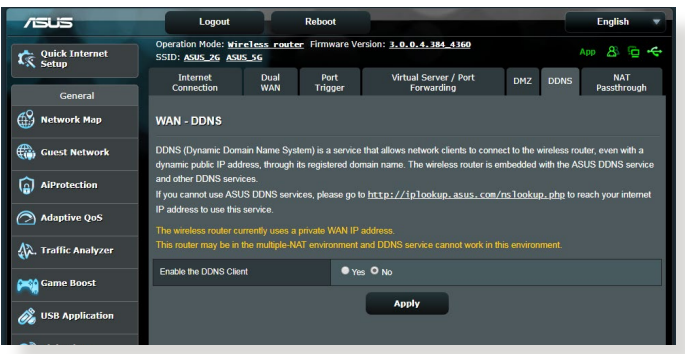

依據以下步驟設定 DDNS:

- 1. 在導航面板中,點選 進階設定 > 外部網路 (WAN) > DDNS 標籤頁。
- 2. 設定以下項目。完成後點選 套用本百面設定。
	- 啟用 DDNS Client: 開啟 DDNS 透過 DNS 名稱而 不是 WAN IP 位址存取華碩路由器。
	- 伺服器和主機名稱: 選擇 ASUS DDNS 或其 他 DDNS。若您要使用 ASUS DDNS,依據 xxx. asuscomm.com (xxx 是您的主機名稱)的格式輸入 主機名稱。
	- 若您要使用不同的 DDNS 服務,點選 FREE TRIAL 並先線上註冊。輸入登入名稱或 E-mail 地址以及密 碼,或 DDNS 金鑰。

• 啟用通配符(wildcard): 若您的 DDNS 服務要求 通,則開啟此項。

### 注意:

DDNS 服務在以下情況下不可用:

- 當無線路由器使用私人 WAN IP 位址(192.168.x.x、 10.x.x.x 或172.16.x.x ),如黃色文字所述。
- 路由器所在的網路使用多個 NAT 表單。

### 4.3.6 NAT Passthrough

NAT Passthrough 允許 VPN (Virtual Private Network, 虛擬專用網路)連接所需用到的協定透過路由器。PPTP Passthrough、L2TP Passthrough、IPsec Passthrough 和 RTSP Passthrough 預設為開啟。

要開啟 / 關閉 NAT Passthrough 設定,進入 進階設定 > 外 部網路(WAN) > NAT Passthrough 標籤頁。完成後點選 套用本頁面設定。

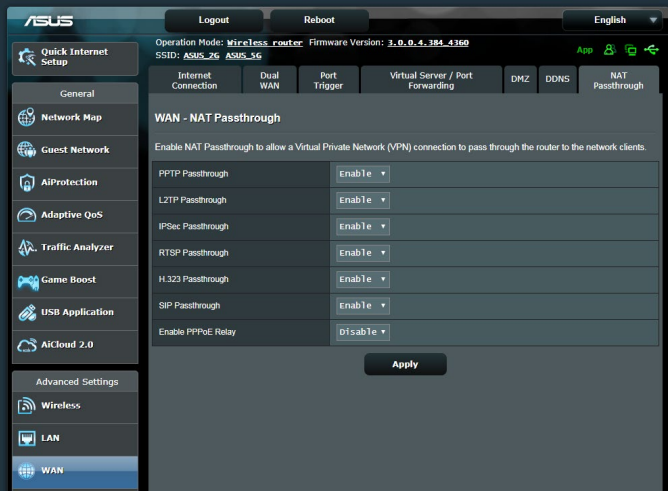

## 4.4 IPv6

此無線路由器支援 IPv6 地址,此系統可支援更多 IP 位 址。此標準並未被廣泛採用。請聯絡您的網路服務供應商 (ISP)瞭解您的網路是否支援 IPv6。

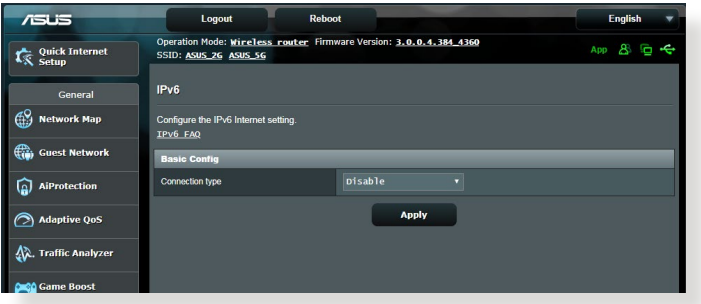

依據以下步驟設定 IPv6:

- 1. 在導航面板中,點選 **淮階設定 > IPv6** 標籤頁。
- 2. 選擇連線類型。設定選項依據您所選擇的連線類型而 定。
- 3. 輸入您的 IPv6 區域網路和 DNS 設定。
- 4. 點選 套用本頁面設定。

注意: 請聯絡您的網路服務供應商(ISP)獲得網路服務的 IPv6 資訊。

# 4.5 防火牆

此路由器可作為網路的硬體防火牆。

### 注意: 防火牆功能預設為開啟。

### 4.5.1 一般設定

依據以下步驟進行基本防火牆設定:

- 1. 在導航面板中,點選 進階設定 > 防火墻 > 一般設定 標籤頁。
- 2. 在 啟用防火牆 區域,選擇 是。
- 3. 在 啟動 DoS 防護 區域,選擇 是 保護網路防止 DoS (Denial of Service)攻擊, 但會影響路由器效能。
- 4. 您也可以監控區域網路和外部網路之間的封包交換。 在「紀錄的封包類型」區域,選擇 丟棄、接收 或 雙 向。
- 5. 點選 套用本頁面設定。

### 4.5.2 網址過濾

您可以設定關鍵字或網址阻止造訪特定的網址。

注意: 網址過濾基於 DNS query。若網路用戶端已經造訪了網 址,如 http://www.abcxxx.com,那麼該網址將不會被屏蔽(系 統中的 DNS 快取記憶體會儲存之前造訪的網址)。要解決此 問題,在設定 URL 過濾之前先清除 DNS 快取記憶體。

### 依據以下步驟設定網址過濾:

- 1. 在導航面板中,點選 進階設定 > 防火墻 > 網址過濾 標籤頁。
- 2. 在 啟用網址過濾程式 項目中,選擇 啟用。
- 3. 輸入網址,接著點選 + 按鈕。
- 4. 點選 套用本頁面設定。

### 4.5.3 關鍵字過濾器

關鍵字過濾器可以阻止存取包含特定關鍵字的網頁。

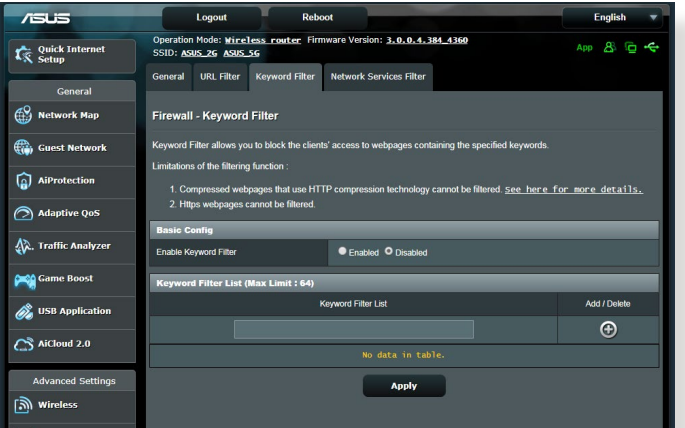

依據以下步驟設定關鍵字過濾器:

- 1. 在導航面板中,點選 進階設定 > 防火墻 > 關鍵字渦濾 器 標籤頁。
- 2. 在開啟關鍵字過濾器 項目中,選擇 啟用。
- 3.輸入詞匯或短語,接著點選 新增 按鈕。
- 4. 點選 套用本頁面設定。

### 注意:

- 關鍵字過濾器基於 DNS query。若網路用戶端已經造訪了網 址,如 http://www.abcxxx.com,那麼該網址將不會被屏蔽 (系統中的 DNS 快取記憶體會儲存之前造訪的網址)。要 解決此問題,在設定關鍵字過濾之前先清除 DNS 快取記憶 體。
- 使用 HTTP 壓縮方式的網頁無法被屏蔽。HTTPS 頁面也 無法使用關鍵字過濾來屏蔽。設定網址過濾或關鍵字過濾 前,請先將您的網路客戶端設定為自動獲得 DNS 伺服器位 址。

### 4.5.4 網路服務過濾

網路服務過濾阻止區域網路至外部網路的封包交換,並 限制網路用戶端存取特定網路服務,如 Telnet 或 FTP。

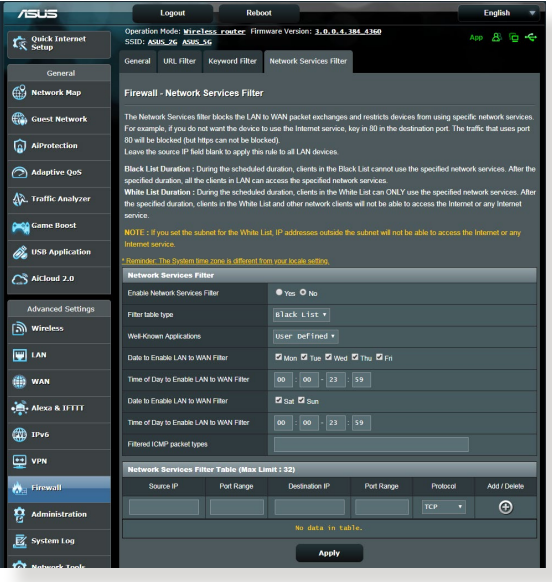

### 依據以下步驟設定網路服務過濾:

- 1. 在導航面板中,點選 進階設定 > 防火墻 > 網路服務渦 濾 標籤頁。
- 2. 在 啟用封包渦濾功能 項目中, 選擇 是。
- 3. 選擇過濾封包方式。黑名單 屏蔽特定網路服務; 白名 單 則限制只能存取特定的網路服務。
- 4. 設定封包過濾功能啟用時間。
- 5. 要設定過濾的網際網路服務,輸入來源 IP、目的 IP、 通訊連接埠範圍以及通訊協定。點選 ④ 按鈕。
- 6. 點選 套用本頁面設定。

# 4.6 系統管理

# 4.6.1 運作模式

「運作模式」頁面用來選擇適當的網路操作模式。

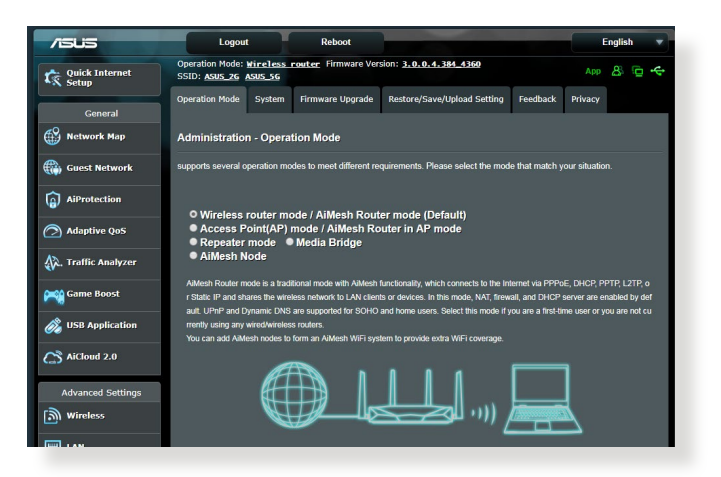

依據以下步驟設定運作模式:

- 1. 在導航面板中,點選 進階設定 > 系統管理 > 運作模式 標籤頁。
- 2. 選擇以下任一運作模式:
	- ·無線路由器模式 / AiMesh 路由器模式 (預設):在 無線路由器建接至網際網路,無線路由器模式中,無線路由器連接至網際網路, 並為區域網路內的裝置提供網際網路連線。
	- 中繼模式: 在中繼模式中, 您的路由器可透過無線 網路連線至現有無線網路,以延伸無線訊號覆蓋範 圍。
	- •無線存取點(AP)模式 / AiMesh 路由器(AP 模 式):在此模式中,路由器在已存在的網路中建立 一個新的網路。
- 3. 點選 儲存。

注意: 更改模式後路由器將重新啟動。

### 4.6.2 系統設定

系統設定 頁面用來設定無線路由器。

### 依據以下步驟進行系統設定:

- 1. 在導航面板中,點選 進階設定 > 系統管理 > 系統設定 標籤頁。
- 2. 您可以進行以下設定:
	- 更改路由器登入密碼: 您可以更改路由器的登入 名稱與密碼。在欄位內直接輸入新的登入名稱和密 碼。
	- WPS 按鈕行為: 無線路由器上的實體 WPS 按鈕可 用來啟動 WPS 功能。
	- 時區: 為您的網路選擇時區。
	- NTP 伺服器: 無線路由器可存取 NTP(Network time Protocol)伺服器以同步時間。
	- 啟動 Telnet: 選擇 是 開啟網路上的 Telnet 服務; 選擇 否 關閉 Telnet。
	- 授權方式: 您可以選擇 HTTP、HTTPS 或 BOTH 同時選擇二種協定來加密無線路由器。
	- 從網際網路設定 RT-AX3000: 選擇 是 允許網路 外的裝置存取無線路由器的 GUI 設定; 選擇 否 禁 止存取。
	- 僅允許特定 IP 位址: 若您要允許特定的裝置從外 部網路存取無線路由器 GUI 設定,請選擇 **是** 。
	- 用戶名單: 輸入可以存取無線路由器設定的裝置 外部網路 IP 位址。只有當您在 **僅允許特定 IP 位** 址 項目中選擇 是 後,此清單才可用。
- 3. 點選 套用本頁面設定。

### 4.6.3 韌體更新

注意: 從華碩網站 https://www.asus.com/tw 下載最新韌體。

依據以下步驟更新韌體:

- 1. 在導航面板中,點選 進階設定 > 系統管理 > 韌體更新 標籤頁。
- 2. 在 **新韌體檔案** 區域,點選 瀏覽 找到已下載的檔案。

#### 3. 點選 上傳。

#### 注意:

- 更新完成後,等待系統重新啟動。
- 若更新失敗,無線路由器將自動進入救援模式,前面板上 的電源指示燈開始緩慢閃爍。要回復系統,請參考 5.2 韌 體回復 部分的說明。

### 4.6.4 還原 / 匯出 / 上傳設定

#### 依據以下步驟回復 / 匯出 / 上傳無線路由器設定:

- 1. 在導航面板中,點選 **淮階設定 > 系統管理 > 澴原 / 匯** 出 / 上傳設定 標籤頁。
- 2. 選擇您要執行的任務:
	- 要回復到出廠預設設定,點選 回復,接著在確認 視窗中點選 確定。
	- 要儲存當前系統設定,點選 儲存, 找到您要儲存 檔案的路徑,接著點選 儲存。
	- 要從已儲存的系統檔案回復,點選 瀏覽 找到檔案, 接著點選 上傳。

重要!若出現問題,上傳最新韌體並進行新的設定。請勿將路 由器回復到預設設定。

# 4.7 系統紀錄

「系統紀錄」中包含了您已紀錄的網路活動。

注意: 當路由器重新啟動或關閉後,系統紀錄將重置。

### 依據以下步驟查看系統紀錄:

- 1. 在導航面板中,點選 谁階設定 > 系統紀錄 。
- 2. 您可以在以下標籤頁中查看各項網路活動:
	- 一般紀錄
	- DHCP 租約
	- 無線使用者
	- 通訊埠轉發
	- 路由表

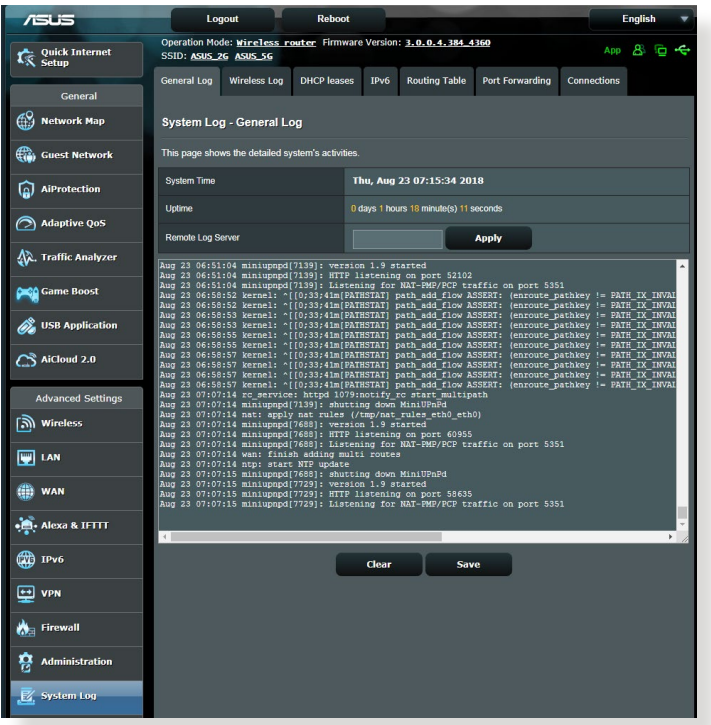

# 5 公用程式

### 注意:

- 從華碩網站下載並安裝路由器公用程式:
	- Device Discovery 請至以下網址下載:http://dlcdnet. asus.com/pub/ASUS/LiveUpdate/Release/Wireless/ Discovery.zip
	- Firmware Restoration 請至以下網址下載:http://dlcdnet. asus.com/pub/ASUS/LiveUpdate/Release/Wireless/Rescue. zip
	- Windows® Printer Utility 請至以下網址下載:http:// dlcdnet.asus.com/pub/ASUS/LiveUpdate/Release/Wireless/ Printer.zip
- 公用程式不支援 MAC 作業系統。

# 5.1 裝置偵測(Device Discovery)

裝置偵測(Device Discovery)公用程式是一款 ASUS WLAN 公用程式,可用來值測無線路由器裝置,並設定 無線網路。

依據以下步驟開啟裝置偵測 (Device Discovery):

• 在電腦桌面上,點選 開始 > 程式集 > 無線路由器 > Device Discovery。

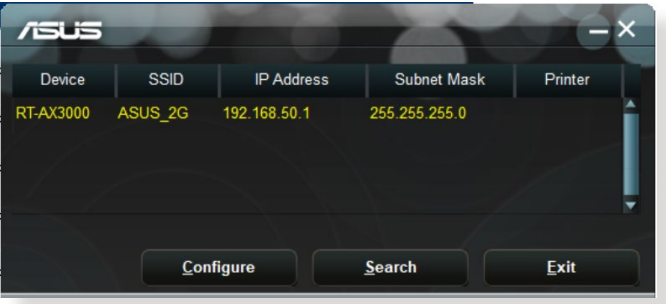

注意:常您將路由器設為 Access Point 模式時,您需要使用裝 置偵測(Device Discovery)來獲得路由器的 IP 位址。

# 5.2 韌體回復(Firmware Restoration)

韌體回復(Firmware Restoration)公用程式用於在韌體更 新失敗時搜索更新失敗的華碩無線路由器。接著回復或上 傳您指定的韌體。此過程需要 3 至 4 分鐘。

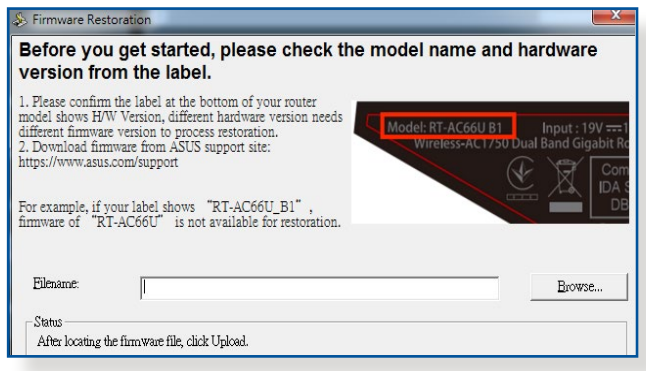

重要: 在使用 Firmware Restoration 之前, 請開啟救援模式。

注意: MAC 作業系統不支援此功能。

### 依據以下步驟開啟救援模式並使用 Firmware Restoration 公用程式:

- 1. 拔掉無線路由器的電源。
- 2. 持續按住後面板上的 Reset 按鈕,同時把路由器重新接 上電源。當前面板上的電源指示燈開始緩慢閃爍時, 放開按鈕。此時,路由器已進入救援模式。

3. 在您的電腦上設定一個固定 IP,並將 TCP/IP 依據以 下內容設定:

IP 位址: 192.168.1.x

子網路遮罩: 255.255.255.0

- 4. 在電腦桌面上,點選 開始 > 程式集 > 無線路由器 > 韌 體回復。
- 5. 選擇創體檔案,接著點選上傳。

注意: Firmware Restoration 不是韌體更新公用程式, 並日不 能用於正在運作的華碩無線路由器上。正是那體更新應該在網 頁圖形使用者介面中完成, 詳細資訊請參考「第四章:進階 設定」。

# 5.3 設定印表機伺服器

### 5.3.1 ASUS EZ Printer 共享

ASUS EZ Printing 分享公用程式可用來連接 USB 印表機 至無線路由器的 USB 連接埠,並設定印表機伺服器。您 的網路用戶端即可分享無線列印並掃描檔案。

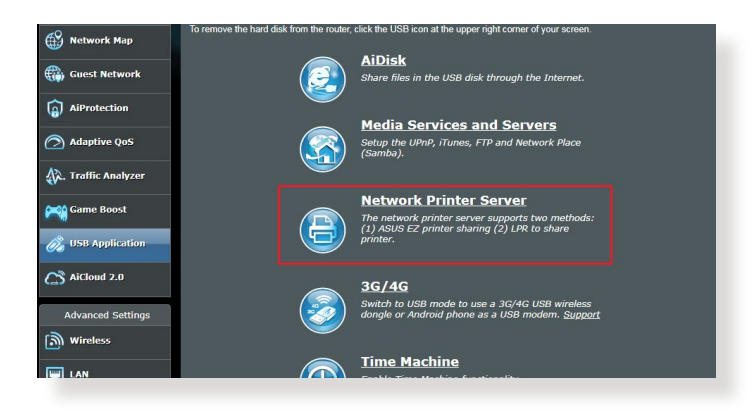

注意: 僅 Windows® XP、Windows® Vista 以及 Windows® 7 作 業系統支援網路印表機伺服器功能。

### 依據以下步驟設定 EZ Printer 共享模式:

- 1. 在導航面板中,點選 一般設定 > USB 相關應用 > 網 路印表機伺服器。
- 2. 點選 Download Now! 下載網路印表機公用程式。

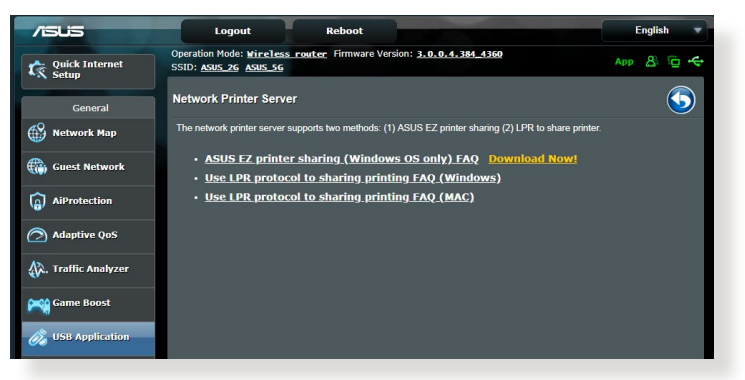

注意:僅 Windows® XP、Windows® Vista 以及 Windows® 7 作 業系統支援網路印表機公用程式。要在 MAC 作業系統上安裝此 公用程式,選擇 使用 LPR 協定分享列印 FAQ(Windows**®**)。

3. 解壓縮已下載的檔案,點選印表機圖示執行網路印表 機設定程式。

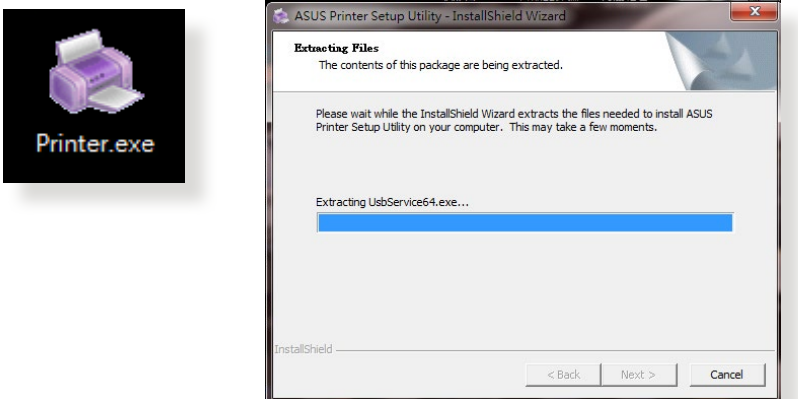

4. 依據螢幕指示完成硬體設定,接著點選下一步。

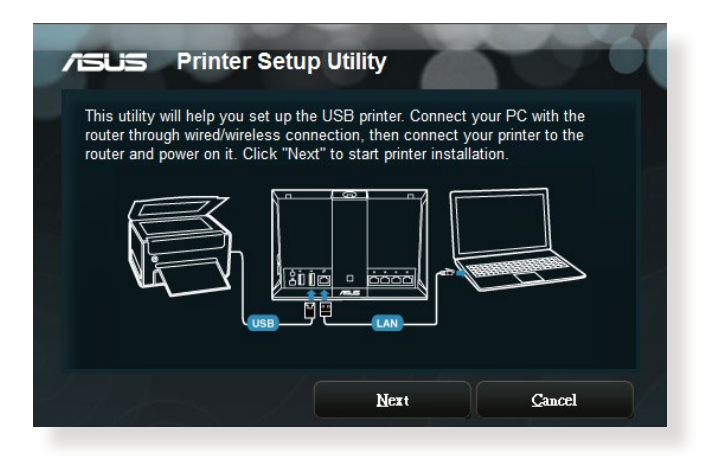

- 5. 等待初始設定完成。點選下一步。
- 6. 點選 完成 完成安裝。
- 7. 請依據 Windows® 作業系統的指示安裝印表機驅動程 式。

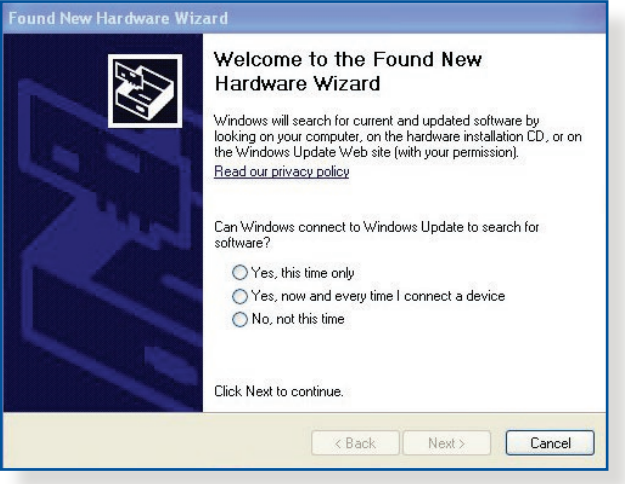

8. 印表機驅動程式安裝完成後,網路用戶端即可使用印 表機。

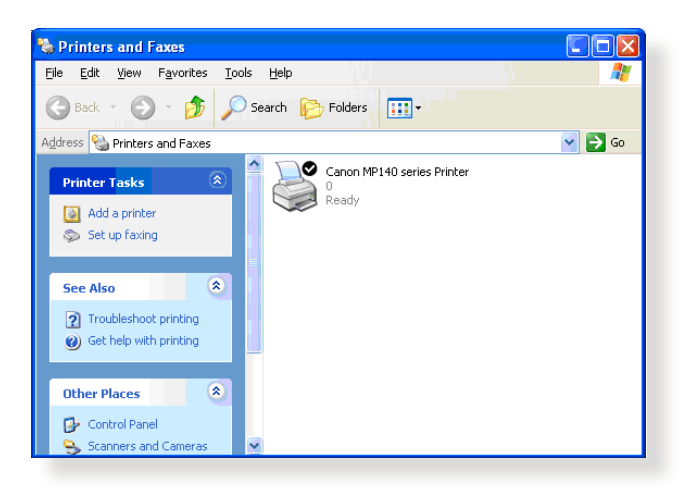

### 5.3.2 使用 LPR 協定分享印表機

您可以透過 LPR/LPD (Line Printer Remote/Line Printer Daemon) 協定在 Windows® 和 MAC 作業系統的電腦中分 享印表機。

### 使用 LPR 印表機

### 依據以下步驟分享 LPR 印表機:

1. 在 Windows® 桌面中,點選 開始 > 裝置和印表機 > 新 增印表機 執行新增印表機精靈。

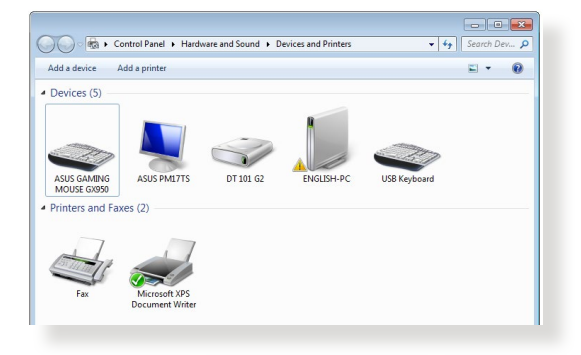

2. 選擇 新增本機印表機 並點選 下一步。

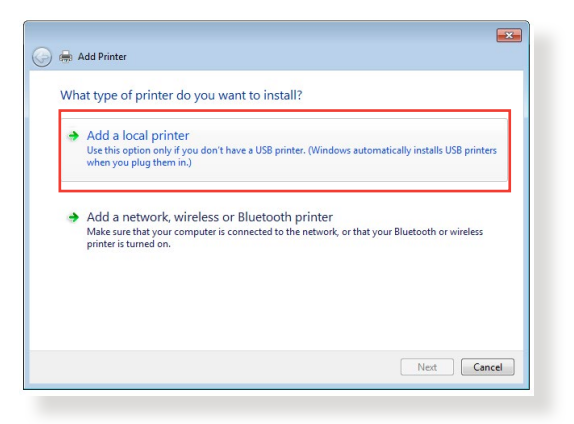

3. 選擇 建立新連接埠 接著將設為 連接埠類型 設為 Standard TCP/IP Port。點選 下一步。

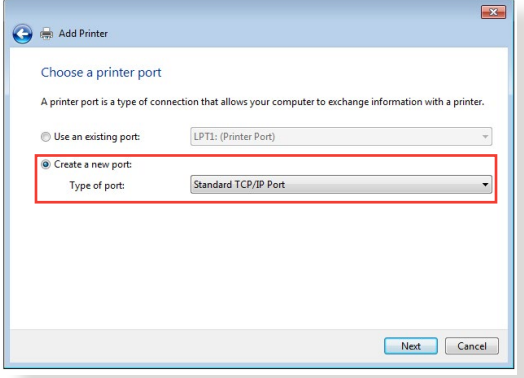

4. 在主機名稱或 IP 位址 區域,輸入無線路由器的 IP 位 址,接著點選 下一步。

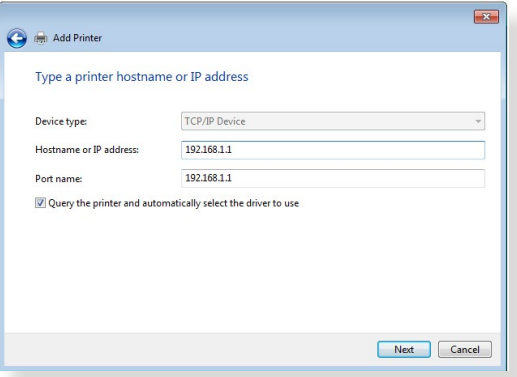

5. 選擇 自訂 接著點選 設定。

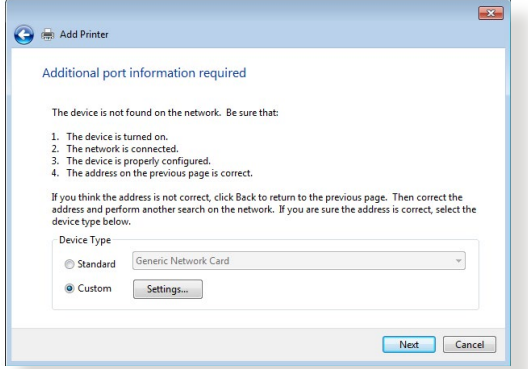

6. 將 通訊協定 設為 LPR。在 佇列名稱 區域,輸入 LPRServer 接著點選 確定 繼續。

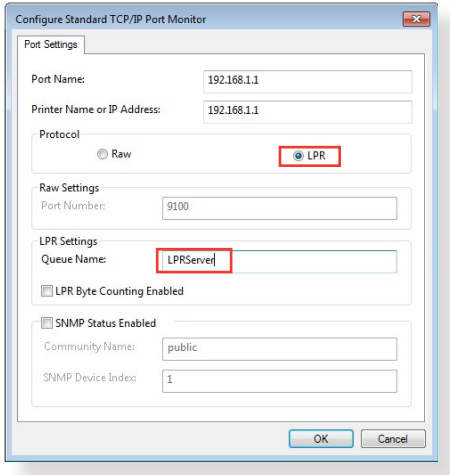

7. 點選 下一步 完成設定標準 TCP/IP 連接埠。

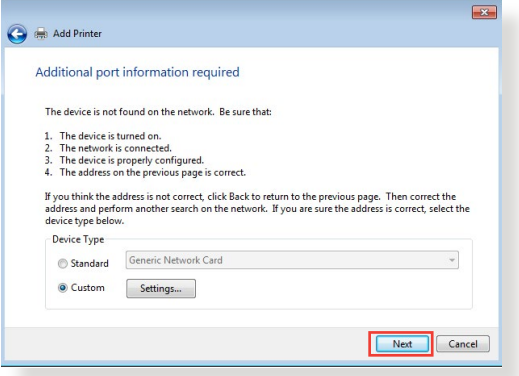

8. 從製造商型號清單中選擇並安裝印表機驅動程式。若 您的印表機不在清單中,點選 從磁片安裝 手動從光 碟或檔案安裝印表機驅動程式。

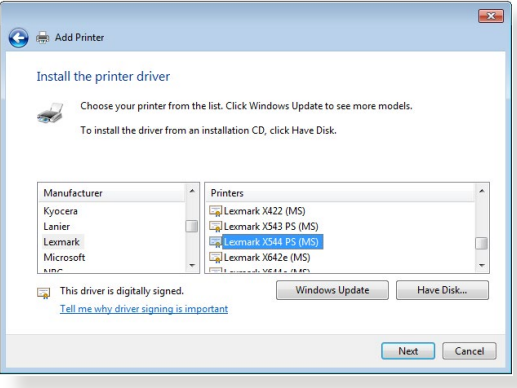

9. 點選 下一步 接受印表機的預設名稱。

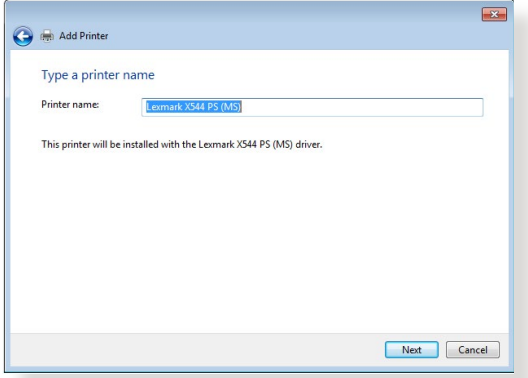

10. 點選 完成 完成安裝。

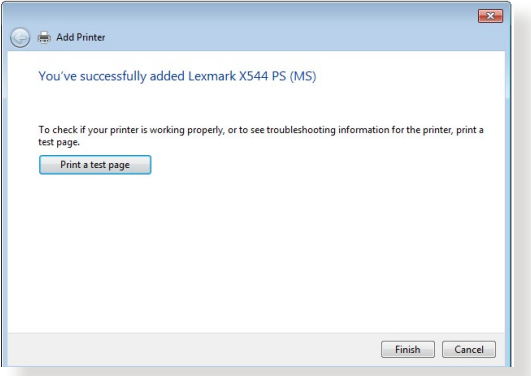

# 5.4 下載大師

下載大師公用程式幫助您下載檔案,即使筆電或其他裝置 關閉時也可進行下載。

注意:您需要在無線路由器上連接一個 USB 裝置才可使用下載 大師。

### 依據以下步驟使用下載大師:

1. 點選 一般設定 > USB 相關應用 > 下載大師 自動下載 並安裝公用程式。

注意: 若無線路由器上連接了一個以上 USB 裝置,選擇您要 儲存下載檔案的 USB 裝置。

- 2. 下載完成後,點選下載大師圖示開始使用公用程式。
- 3. 點選 新增 新增下載仟務。

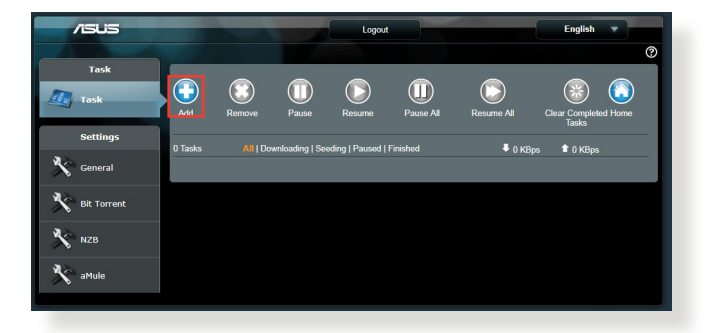

4. 選擇下載類型, 如 BitTorrent、HTTP 或 FTP。提供種 子檔案或網址開始下載。

注意: 欲瞭解 Bit Torrent 下載的詳細資訊,請參考 5.4.1 Bit Torrent 下載設定 的說明。

5. 使用導航面板進行進階設定。

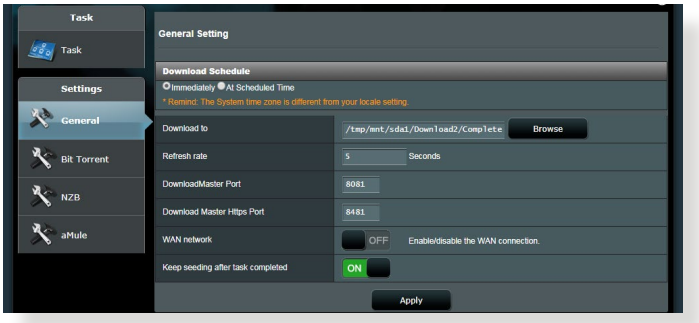

### 5.4.1 Bit Torrent 下載設定

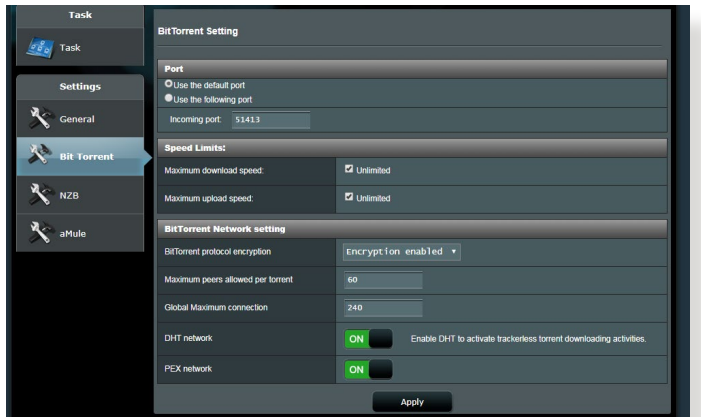

依據以下步驟進行 BitTorrent 下載設定:

- 1. 在下載大師的導航面板中,點選 Bit Torrent 開啟 Bit Torrent Setting 設定頁面。
- 2. 選擇進行下載任務的連接埠。
- 3. 要防止網路堵塞,您可以在速度限制 中限制最高上傳 和下載速度。
- 4. 您可以限制允許的最多同伴數,也可以開啟或關閉下 載時的加密功能。

### 5.4.2 NZB 設定

您可以設定 USENET 伺服器來下載 NZB 檔案。輸入 USENET 設定後,點選 套用本頁面設定。

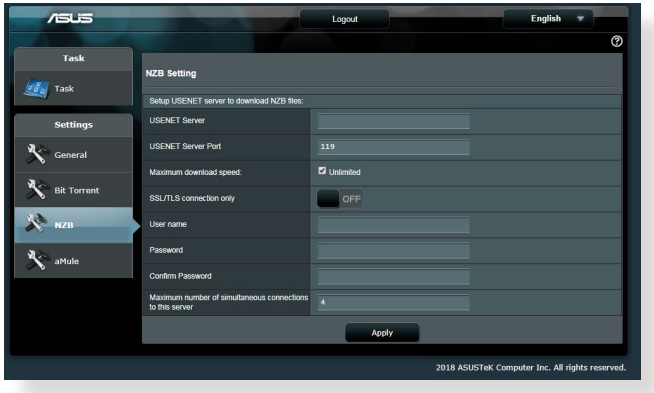

# 6 疑難解決

本章節提供路由器使用方面問題的疑難排解。若您遇到本 章節內所提到的問題,請造訪 ASUS 技術支援網站 https:// www.asus.com/tw/support 獲得更多產品資訊以及 ASUS 技 術支援。

# 6.1 基本疑難排解

若您的路由器出現問題,請先嘗試以下提到的基本步驟。

### 將韌體更新至最新版本:

1. 開啟路由器網頁圖形使用者介面(Web GUI)。點選 進階設定 > 系統管理 > 韌體更新 標籤百。點選 檢查 查看最新版本韌體是否可用。

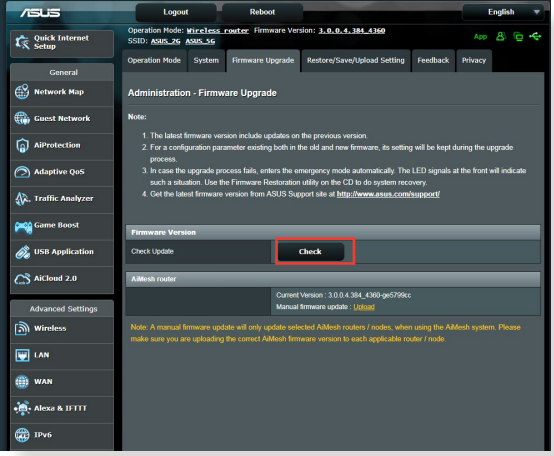

- 2. 若有最新版本韌體可用,浩訪 ASUS 全球網址 https:// www.asus.com/Networking/RT-AX3000/HelpDesk/下載 最新韌體。
- 3. 在 韌體更新 頁面,點選 瀏覽 找到韌體檔案。
- 4. 點彈 上傳 更新朝體。

### 依據以下順序重啟網路:

- 1. 關閉數據機。
- 2. 移除數據機電源線。
- 3. 關閉路由器和電腦。
- 4. 重新連接數據機電源。
- 5. 開啟數據機,並等待約 2 分鐘。
- 6. 開啟路由器,並等待約 2 分鐘。
- 7. 開啟電腦。

### 檢查乙太網路線是否正確連接。

- 若連接路由器和數據機的乙太網路線未正確連 接,WAN 指示燈熄滅。
- 若連接已開機的電腦和路由器的網路線未正確連接, 對應的 LAN 指示燈熄滅。

### 檢查電腦上的無線設定是否與路由器設定相符。

• 當您的電腦無線連線至路由器時,確保 SSID(無線網 路名稱)、加密方式和密碼正確。

### 檢查您的網路設定是否正確。

• 網路上的每個用戶端都應具有一個有效的 IP 位址。華 碩建議您使用無線路由器的 DHCP 伺服器來為網路中 的電腦指定 IP 位址。

• 有些纜線數據機服務供應商要求您使用初始註冊帳號 時使用的 MAC 位址。您可以在網頁圖形化使用者介 面(Web GUI)中查看 MAC 位址, 進入 網路地圖 > 閱覽名單 頁面,將滑鼠指針懸停在用戶端狀態 中的 裝置上即可查看。

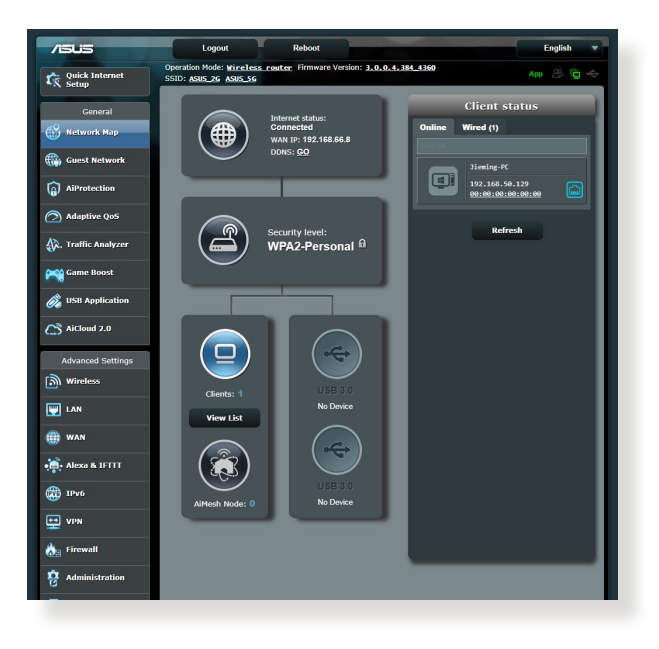

# 6.2 常見問題與解答(FAQ)

## 無法使用網路瀏覽器存取路由器的網路圖形使用者 介面(GUI)

- 若您的電腦使用有線連線, 如上一部分所述, 檢查乙 太網路線連接以及 LED 指示燈的狀態。
- 確保您的登入訊息正確。原廠預設登入名稱和密碼為 「admin/admin」。輸入登入資訊時確定大寫鎖定鍵未 開啟。
- 移 除 網 路 瀏 覽 器 中 的 cookies 和臨時檔案等。 若使用 Internet Explorer, 依據以下步驟操作:
	- 1. 開啟 Internet Explorer, 接著點選 工具 > 網際 網路選頂。
	- 2. 在 一般 標籤百中, 點選 瀏覽歷程紀錄 下的 删除…,選擇 Temporary Internet Files 和 Cookies 接著 點選 刪除。

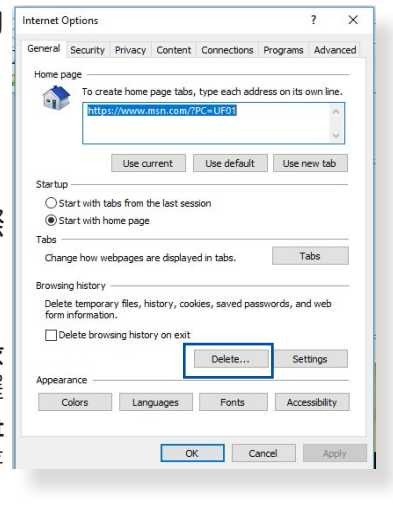

### 注意:

- 移除 Cookie 和臨時檔案的指令依據不同瀏覽器而定。
- 關閉代理伺服器設定,取消撥號連線,並將 TCP/IP 設 為自動取得 IP 位址。要瞭解詳細資訊,請參考本手冊 第一章的說明。
- 請確保使用 CAT5e 或 CAT6 乙太網路線。

### 用戶端無法與路由器建立無線網路連線。

注意:若無法連接 5GHz 網路,確定您的無線裝置支援 5Ghz 或雙頻功能。

- 超出有效範圍:
	- 請將路由器放置於較靠近用戶端裝置之處。
	- 嘗試調整路由器的天線以獲得最佳的訊號覆蓋。參 考 1.4 放置您的路由器 部分的說明。
- DHCP 伺服器已關閉:
	- 1. 開啟網頁圖形使用者介面 (Web GUI) 。 谁入 一般 設定 > 網路地圖 > 用戶端 , 並搜索您要連接到路由 器的裝置。
	- 2. 若無法在 網路地圖 找到任何裝置,點選 谁階設定  $>$  區域網路(LAN)  $>$  DHCP 伺服器,在基本設定 清單中的 啟用 DHCP 伺服器 項目上選擇 是。

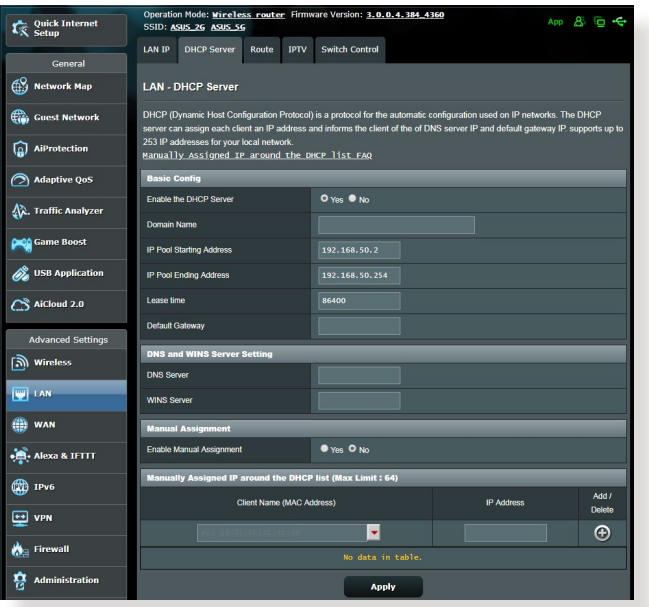
• SSID 已被隱藏。若您的裝置可以找到其他路由器的 SSID,卻無法找到您的路由器的 SSID,點選 進階設 定 > 無線網路 > 一般設定, 在 隱藏 SSID 項目上選擇 否,在 頻道 項目上選擇 自動。

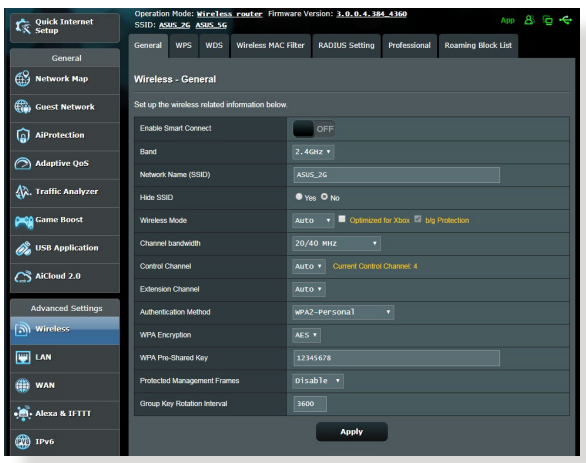

- 若您正在使用無線網路卡,檢查正在使用的無線頻道 是否符合您所在國家/地區的頻道。若不符合,請調整 頻道、頻道頻寬和無線模式。
- 若仍然無法無線連線到路由器, 您也可以將路由器回 復至原廠預設設定。在路由器的網頁圖形使用者介面 (Web GUI)中,點選 系統管理 > 還原 / 匯出 / 上傳 設定 接著點選 還原。

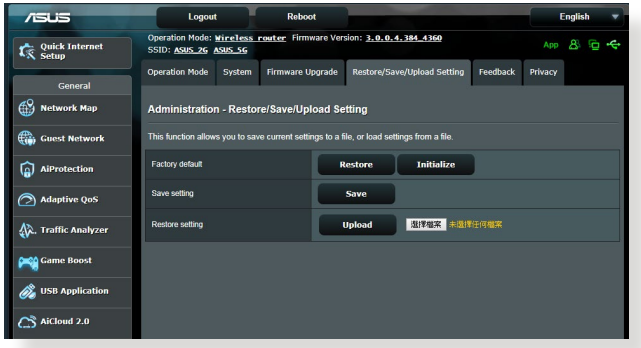

# 無法存取網際網路。

- 檢查您的路由器是否可以連接網路服務供應商(ISP) 的 WAN IP 位址。要谁行此操作,開啟網頁圖形使用 者介面,進入 一般設定> 網路地圖,接著檢查 網際網 路狀態。
- 若您的路由器無法連接到您的網路服務供應商(ISP) 的 WAN IP 位址,依據 依據以下順序重啟網路 部分的 說明重新開啟網路。

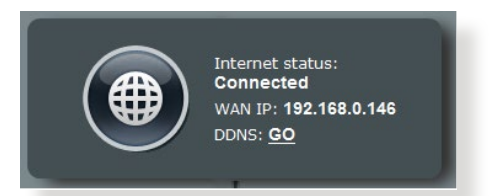

• 已透過家長電腦控制程式阻止該裝置連線網路。進入 一般設定 > AiProtection(智慧安全防護) > 家長電 腦控制程式 杳看裝置是否在被阻止的清單中。若裝置 在用戶端名稱 清單中,使用移除按鈕移除該裝置,或 調整 時間管理 設定。

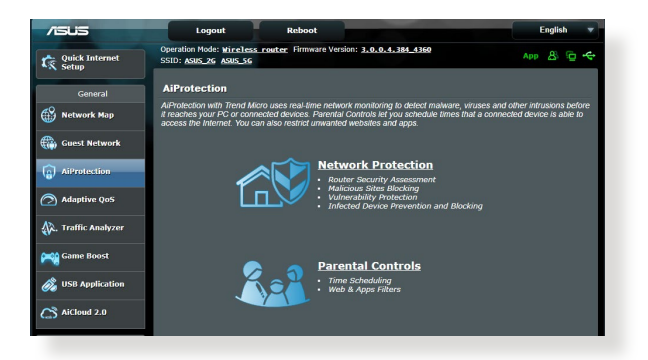

- 若仍然無法存取網際網路,嘗試重新啟動電腦並驗證 網路的 IP 位址和閘道器地址。
- 檢查 ADSL 數據機和無線路由器上的狀態指示燈。若 無線路由器上的 WAN 指示燈熄滅,請檢查所有線纜 是否正確連接。

# 忘記 SSID(網路名稱)或密碼

- 透過有線連接(乙太網路線)的方式設定一個新的 SSID 和金鑰。開啟網頁圖形化使用者介面,進入 網 路地圖,點選路由器圖示,接著輸入新的 SSID 和金 鑰,完成後點選 套用本頁面設定。
- 將路由器重置為預設設定。開啟網頁圖形化使用者介 面,進入 系統管理 > 還原 / 匯出 / 上傳設定,接著點 選 還原。預設登入帳號和密碼都為「admin」。

# 如何將系統回復到預設設定?

• 開啟網百圖形化使用者介面,進入 系統管理 > 還原 / 匯出 / 上傳設定,接著點選 還原。 以下為出廠預設設定: 登入名稱: admin 密碼: admin 開啟 DHCP: 是(若連接網路線) IP 位址: 192.168.50.1 網域名稱: (空白) 子網路遮罩: 255.255.255.0 DNS 伺服器 1: router.asus.com DNS 伺服器 2: (空白)

SSID (2.4GHz): ASUS

SSID (5GHz): ASUS 5G

# 韌體升級失敗。

開啟救援模式並執行韌體回復 (Firmware Restoration) 公 用程式。請參考 5.2 韌體回復(Firmware Restoration) 中 關於如何使用韌體回復公用程式的說明。

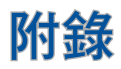

# **GNU General Public License**

# **Licensing information**

This product includes copyrighted third-party software licensed under the terms of the GNU General Public License. Please see The GNU General Public License for the exact terms and conditions of this license. All future firmware updates will also be accompanied with their respective source code. Please visit our web site for updated information. Note that we do not offer direct support for the distribution.

# **GNU GENERAL PUBLIC LICENSE**

Version 2, June 1991

Copyright (C) 1989, 1991 Free Software Foundation, Inc. 59 Temple Place, Suite 330, Boston, MA 02111-1307 USA Everyone is permitted to copy and distribute verbatim copies of this license document, but changing it is not allowed.

# **Preamble**

The licenses for most software are designed to take away your freedom to share and change it. By contrast, the GNU General Public License is intended to guarantee your freedom to share and change free software--to make sure the software is free for all its users. This General Public License applies to most of the Free Software Foundation's software and to any other program whose authors commit to using it. (Some other Free Software Foundation software is covered by the GNU Library General Public License instead.) You can apply it to your programs, too.

When we speak of free software, we are referring to freedom, not price. Our General Public Licenses are designed to make sure that you have the freedom to distribute copies of free software (and charge for this service if you wish), that you receive source code or can get it if you want it, that you can change the software or use pieces of it in new free programs; and that you know you can do these things.

To protect your rights, we need to make restrictions that forbid anyone to deny you these rights or to ask you to surrender the rights. These restrictions translate to certain responsibilities for you if you distribute copies of the software, or if you modify it.

For example, if you distribute copies of such a program, whether gratis or for a fee, you must give the recipients all the rights that you have. You must make sure that they, too, receive or can get the source code. And you must show them these terms so they know their rights.

We protect your rights with two steps: (1) copyright the software, and (2) offer you this license which gives you legal permission to copy, distribute and/or modify the software.

Also, for each author's protection and ours, we want to make certain that everyone understands that there is no warranty for this free software. If the software is modified by someone else and passed on, we want its recipients to know that what they have is not the original, so that any problems introduced by others will not reflect on the original authors' reputations.

Finally, any free program is threatened constantly by software patents. We wish to avoid the danger that redistributors of a free program will individually obtain patent licenses, in effect making the program proprietary. To prevent this, we have made it clear that any patent must be licensed for everyone's free use or not licensed at all.

The precise terms and conditions for copying, distribution and modification follow.

## **Terms & conditions for copying, distribution, & modification**

0. This License applies to any program or other work which contains a notice placed by the copyright holder saying it may be distributed under the terms of this General Public License. The "Program", below, refers to any such program or work, and a "work based on the Program" means either the Program or any derivative work under copyright law: that is to say, a work containing the Program or a portion of it, either verbatim or with modifications and/or translated into another language. (Hereinafter, translation is included without limitation in the term "modification".) Each licensee is addressed as "you".

Activities other than copying, distribution and modification are not covered by this License; they are outside its scope. The act of running the Program is not restricted, and the output from the Program is covered only if its contents constitute a work based on the Program (independent of having been made by running the Program). Whether that is true depends on what the Program does.

1. You may copy and distribute verbatim copies of the Program's source code as you receive it, in any medium, provided that you conspicuously and appropriately publish on each copy an appropriate copyright notice and disclaimer of warranty; keep intact all the notices that refer to this License and to the absence of any warranty; and give any other recipients of the Program a copy of this License along with the Program.

You may charge a fee for the physical act of transferring a copy, and you may at your option offer warranty protection in exchange for a fee.

2. You may modify your copy or copies of the Program or any portion of it, thus forming a work based on the Program, and copy and distribute such modifications or work under the terms of Section 1 above, provided that you also meet all of these conditions:

a) You must cause the modified files to carry prominent notices stating that you changed the files and the date of any change.

b) You must cause any work that you distribute or publish, that in whole or in part contains or is derived from the Program or any part thereof, to be licensed as a whole at no charge to all third parties under the terms of this License.

c) If the modified program normally reads commands interactively when run, you must cause it, when started running for such interactive use in the most ordinary way, to print or display an announcement including an appropriate copyright notice and a notice that there is no warranty (or else, saying that you provide a warranty) and that users may redistribute

the program under these conditions, and telling the user how to view a copy of this License. (Exception: if the Program itself is interactive but does not normally print such an announcement, your work based on the Program is not required to print an announcement.)

These requirements apply to the modified work as a whole. If identifiable sections of that work are not derived from the Program, and can be reasonably considered independent and separate works in themselves, then this License, and its terms, do not apply to those sections when you distribute them as separate works. But when you distribute the same sections as part of a whole which is a work based on the Program, the distribution of the whole must be on the terms of this License, whose permissions for other licensees extend to the entire whole, and thus to each and every part regardless of who wrote it.

Thus, it is not the intent of this section to claim rights or contest your rights to work written entirely by you; rather, the intent is to exercise the right to control the distribution of derivative or collective works based on the Program.

In addition, mere aggregation of another work not based on the Program with the Program (or with a work based on the Program) on a volume of a storage or distribution medium does not bring the other work under the scope of this License.

3. You may copy and distribute the Program (or a work based on it, under Section 2) in object code or executable form under the terms of Sections 1 and  $\overline{2}$  above provided that you also do one of the following:

a) Accompany it with the complete corresponding machinereadable source code, which must be distributed under the terms of Sections 1 and 2 above on a medium customarily used for software interchange; or,

b) Accompany it with a written offer, valid for at least three years, to give any third party, for a charge no more than your cost of physically performing source distribution, a complete machine-readable copy of the corresponding source code, to be distributed under the terms of Sections 1 and 2 above on a medium customarily used for software interchange; or,

c) Accompany it with the information you received as to the

offer to distribute corresponding source code. (This alternative is allowed only for noncommercial distribution and only if you received the program in object code or executable form with such an offer, in accord with Subsection b above.)

The source code for a work means the preferred form of the work for making modifications to it. For an executable work, complete source code means all the source code for all modules it contains, plus any associated interface definition files, plus the scripts used to control compilation and installation of the executable. However, as a special exception, the source code distributed need not include anything that is normally distributed (in either source or binary form) with the major components (compiler, kernel, and so on) of the operating system on which the executable runs, unless that component itself accompanies the executable.

If distribution of executable or object code is made by offering access to copy from a designated place, then offering equivalent access to copy the source code from the same place counts as distribution of the source code, even though third parties are not compelled to copy the source along with the object code.

- 4. You may not copy, modify, sublicense, or distribute the Program except as expressly provided under this License. Any attempt otherwise to copy, modify, sublicense or distribute the Program is void, and will automatically terminate your rights under this License. However, parties who have received copies, or rights, from you under this License will not have their licenses terminated so long as such parties remain in full compliance.
- 5. You are not required to accept this License, since you have not signed it. However, nothing else grants you permission to modify or distribute the Program or its derivative works. These actions are prohibited by law if you do not accept this License.

Therefore, by modifying or distributing the Program (or any work based on the Program), you indicate your acceptance of this License to do so, and all its terms and conditions for copying, distributing or modifying the Program or works based on it.

- 6. Each time you redistribute the Program (or any work based on the Program), the recipient automatically receives a license from the original licensor to copy, distribute or modify the Program subject to these terms and conditions. You may not impose any further restrictions on the recipients' exercise of the rights granted herein. You are not responsible for enforcing compliance by third parties to this License.
- 7. If, as a consequence of a court judgment or allegation of patent infringement or for any other reason (not limited to patent issues), conditions are imposed on you (whether by court order, agreement or otherwise) that contradict the conditions of this License, they do not excuse you from the conditions of this License. If you cannot distribute so as to satisfy simultaneously your obligations under this License and any other pertinent obligations, then as a consequence you may not distribute the Program at all. For example, if a patent license would not permit royalty-free redistribution of the Program by all those who receive copies directly or indirectly through you, then the only way you could satisfy both it and this License would be to refrain entirely from distribution of the Program.

If any portion of this section is held invalid or unenforceable under any particular circumstance, the balance of the section is intended to apply and the section as a whole is intended to apply in other circumstances.

It is not the purpose of this section to induce you to infringe any patents or other property right claims or to contest validity of any such claims; this section has the sole purpose of protecting the integrity of the free software distribution system, which is implemented by public license practices. Many people have made generous contributions to the wide range of software distributed through that system in reliance on consistent application of that system; it is up to the author/ donor to decide if he or she is willing to distribute software through any other system and a licensee cannot impose that choice.

This section is intended to make thoroughly clear what is believed to be a consequence of the rest of this License.

- 8. If the distribution and/or use of the Program is restricted in certain countries either by patents or by copyrighted interfaces, the original copyright holder who places the Program under this License may add an explicit geographical distribution limitation excluding those countries, so that distribution is permitted only in or among countries not thus excluded. In such case, this License incorporates the limitation as if written in the body of this License.
- 9. The Free Software Foundation may publish revised and/or new versions of the General Public License from time to time. Such new versions will be similar in spirit to the present version, but may differ in detail to address new problems or concerns.

Each version is given a distinguishing version number. If the Program specifies a version number of this License which applies to it and "any later version", you have the option of following the terms and conditions either of that version or of any later version published by the Free Software Foundation. If the Program does not specify a version number of this License, you may choose any version ever published by the Free Software Foundation.

10. If you wish to incorporate parts of the Program into other free programs whose distribution conditions are different, write to the author to ask for permission.

For software which is copyrighted by the Free Software Foundation, write to the Free Software Foundation; we sometimes make exceptions for this. Our decision will be guided by the two goals of preserving the free status of all derivatives of our free software and of promoting the sharing and reuse of software generally.

## **NO WARRANTY**

11 BECAUSE THE PROGRAM IS LICENSED FREE OF CHARGE, THERE IS NO WARRANTY FOR THE PROGRAM, TO THE EXTENT PERMITTED BY APPLICABLE LAW EXCEPT WHEN OTHERWISE STATED IN WRITING THE COPYRIGHT HOLDERS AND/OR OTHER PARTIES PROVIDE THE PROGRAM "AS IS" WITHOUT WARRANTY OF ANY KIND, EITHER EXPRESSED OR IMPLIED, INCLUDING, BUT NOT LIMITED TO, THE IMPLIED WARRANTIES OF MERCHANTABILITY AND FITNESS FOR A PARTICULAR PURPOSE. THE ENTIRE RISK AS TO THE QUALITY AND PERFORMANCE OF THE PROGRAM IS WITH YOU. SHOULD THE PROGRAM PROVE DEFECTIVE, YOU ASSUME THE COST OF ALL NECESSARY SERVICING, REPAIR OR CORRECTION.

12 IN NO EVENT UNLESS REQUIRED BY APPLICABLE LAW OR AGREED TO IN WRITING WILL ANY COPYRIGHT HOLDER, OR ANY OTHER PARTY WHO MAY MODIFY AND/OR REDISTRIBUTE THE PROGRAM AS PERMITTED ABOVE, BE LIABLE TO YOU FOR DAMAGES, INCLUDING ANY GENERAL, SPECIAL, INCIDENTAL OR CONSEQUENTIAL DAMAGES ARISING OUT OF THE USE OR INABILITY TO USE THE PROGRAM (INCLUDING BUT NOT LIMITED TO LOSS OF DATA OR DATA BEING RENDERED INACCURATE OR LOSSES SUSTAINED BY YOU OR THIRD PARTIES OR A FAILURE OF THE PROGRAM TO OPERATE WITH ANY OTHER PROGRAMS), EVEN IF SUCH HOLDER OR OTHER PARTY HAS BEEN ADVISED OF THE POSSIBILITY OF SUCH DAMAGES.

END OF TERMS AND CONDITIONS

# **NCC** 警語

取得審驗證明之低功率射頻器材,非經核准,公司、商號或使用者均 不得擅自變更頻率、加大功率或變更原設計之特性及功能。低功率射 頻器材之使用不得影響飛航安全及干擾合法通信;經發現有干擾現象 時,應立即停用,並改善至無干擾時方得繼續使用。前述合法通信, 指依電信管理法規定作業之無線電通信。低功率射頻器材須忍受合法 通信或工業、科學及醫療用電波輻射性電機設備之干擾。應避免影響 附近雷達系統之操作。

### 「產品之限用物質含有情況」之相關資訊,請參考下表:

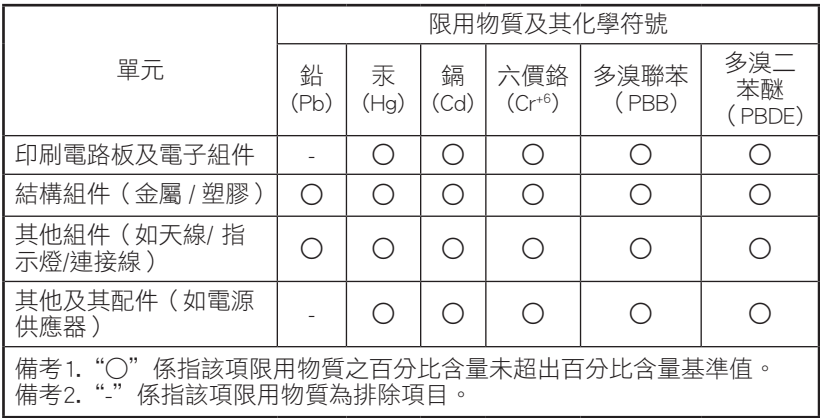

安全說明:

- $\frac{1}{2}$ 請在溫度為  $0^{\circ}$  C (32 $^{\circ}$  F) 至 40 $^{\circ}$  C (104 $^{\circ}$  F) 之間的環境中使用 本產品。
- 請依昭產品上的雷源功率貼紙說明使用正確的電源適配器,如 果使用錯誤規格的電源適配器可能會造成內部零件的損壞。
- 請勿將產品放置於不平坦或不穩定的表面,若產品的外殼捐 壞,請聯繫維修服務人員。
- 請勿在產品上放置其他物品,請勿將任何物品塞入產品內,以 避免引起組件短路或電路損壞。
- 請保持机器在干燥的環境下使用,雨水、濕氣、液体等含有礦 物質會腐蝕電子線路,請勿在雷電天气下使用調製解調器。
- 請勿堵塞產品的通風孔,以澼免因散熱不良而導致系統過熱。
- 請勿使用破損的電源線、附件或其他周邊產品。
- 如果電源已損壞,請不要嘗試自行修復,請將其交給專業技術 服務人員或經銷商來處理。
- 為了防止電擊風險,在搬動主機前,請先將電源線插頭暫時從 電源插座上拔除。

# 華碩連絡資訊

### 華碩電腦公司 ASUSTeK COMPUTER INC.(台灣)

#### 市場訊息

地址:臺北北投區立德路 15 號 1 樓 電話:+886-2-2894-3447 傳真:+886-2-2890-7798 電子郵件:info@asus.com.tw 全球資訊網:http://tw.asus.com

#### 技術支援

電話:+886-2-2894-3447(0800-093- 456) 線上支援: http://www.asus.com/tw/support/

### 華碩電腦公司 ASUSTeK COMPUTER INC. (亞太地區)

#### 市場訊息

地址:台灣臺北市北投區立德路 150 號 4 樓 電話:+886-2-2894-3447 傳真:+886-2-2890-7798 電子郵件:info@asus.com.tw 全球資訊網:http://tw.asus.com

#### 技術支援

電話:+86-21-38429911 傳真:+86-21-58668722, ext. 9101# 線上支援: http://www.asus.com/tw/ support/

### ASUS COMPUTER INTERNATIONAL (美國)

#### 市場訊息

地址:800 Corporate Way, Fremont, CA 94539, USA 電話:+1-510-739-3777 傳真: +1-510-608-4555 全球資訊網:http://vip.asus.com/eservice/ techserv.aspx

#### 技術支援

電話:+1-812-282-2787 傳真:+1-812-284-0883 線上支援: http://www.service.asus.com/

### ASUS COMPUTER GmbH (德國/奧地利)

#### 市場訊息

地址:Harkort Str. 21-23, 40880 Ratingen, Germany 傳直:+49-2102-959931 全球資訊網:http://asus.com/de 線上連絡: http://eu-rma.asus.com/sales( 僅回答市場相關事務的問題)

#### 技術支援

電話:+49-2102-5789555 電話:+49-2102-959911 線上支援: http://www.asus.com/de/ support/

# 服務與支援

請造訪多國語言網站: https://www.asus.com/support。

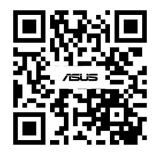